# Devops **Foundation - Linux Systems and Network** Administration

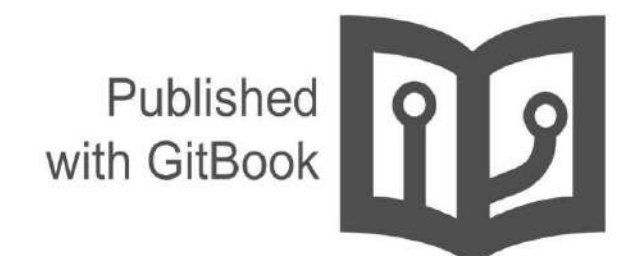

School of Devops

# **Table of Contents**

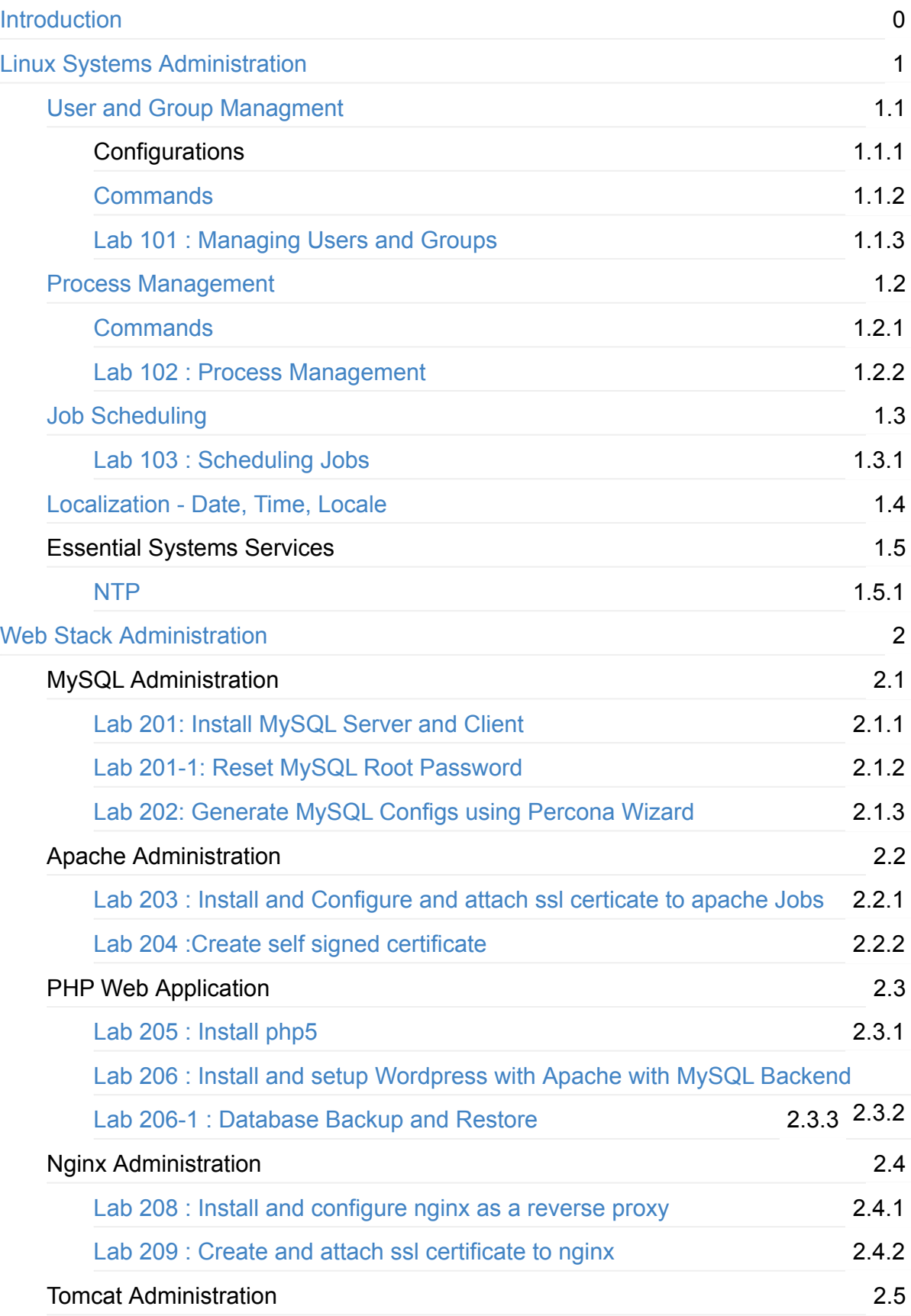

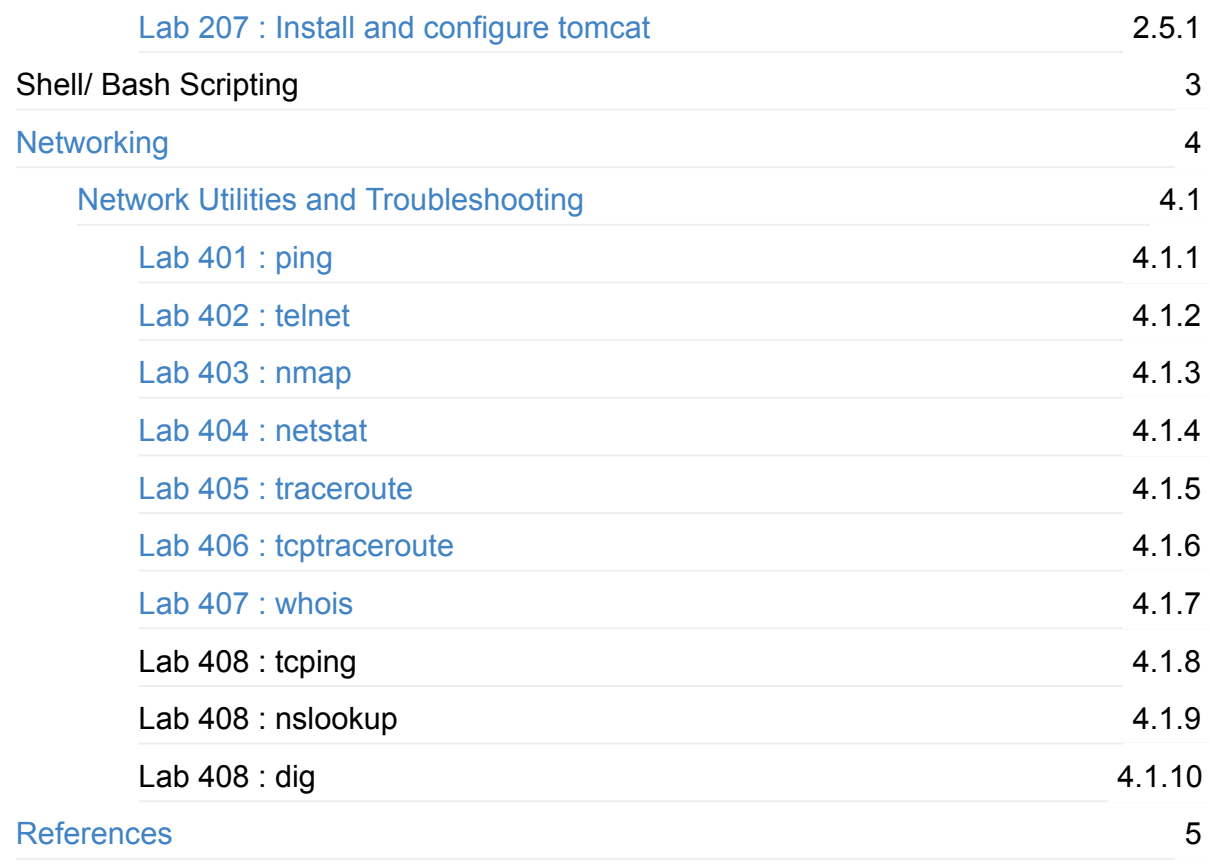

# <span id="page-3-0"></span>**Ops Essentials - Systems and Network Administration**

This book is aimed to serve as a crash course for anyone with the Operations Engineer/ Systems Administrator / Systems Operations Background, to serve as a essential reference before taking up courses specific to Devops Engineers.

A Devops Engineer is typically someone with systems operations background with specific skills with new tools. He/She is responsible for enabling organizations with Devops Tools and Practices and help other team members such as Developers/QA Professionals to setup automated workflows. They are also responsible for building, deploying, automating and maintaining the infrastructure which not only runs the applications that the dev team is building, but also for setting up and maintaining the internal tools for CI/CD, Monitoring, Performance Measurement, Automated Provisioning and Configuration Management etc. He/She is also responsible optimizing applications and systems infrastructure. And when there are issues, he/she typically is the one who does initial troubleshooting, triaging and escalations.

To be a well rounded Devops Engineer, one has to have a knowledge on wide breadth of tools. Devops Engineers are typically Jack of All Trades, Master of a few. And most essentially, they should have a good understanding of underlying operating system. Even though role of Devops Engineer is not limitd to one OS, in most likeliness, its some flavor GNU/Linux. More over, today's systems are interconnected with complex networking systems. Hence, understanding of Linux as well as Computer Networks, servers as two essential skills when it comes to Devops Engineers. This book is been written to keeping this in mind and should serve as a essential reference for practical skills on systems and network administrators.

# **LICENSE**

CC BY-NC-SA 4.0

# **AUTHORS**

- Gourav Shah
- Deepak Jain
- Ashwini Chaudhari
- Druva Ram

# <span id="page-5-0"></span>**Linux Systems Administration**

# <span id="page-6-0"></span>**User and Group Managment**

User and Group Managemnt

# <span id="page-7-0"></span>**User Commands**

The following commands are used to create, modify, delete, manipulate the properties of a user.

### **USERADD**

This command Add/Creates user accounts in Linux. This command can be combined with various options

- useradd Devops Adds a user named Devops. To unlock this account you need to set a password for this user
- passwd Devops To set the password for the newly created user [root@worker vagrant]# useradd Devops

```
[root@worker vagrant]# passwd Devops
Changing password for user Devops.
New password:
BAD PASSWORD: it is based on a dictionary word
Retype new password:
passwd: all authentication tokens updated successfully.
```
Once a new user is created, /etc/passwd file gets a new entry regarding the user created.

• cat /etc/passwd | grep Devops - Shows the entry created for user "Devops" in the

[root@worker vagrant]# cat /etc/passwd | grep Devops passwd file Devops: x: 501: 501: : /home/Devops: /bin/bash

Each line in the /etc/paaswd contains 7 columns which provides us the information about the user. It can be interpreted in the following way -

- 1. **Username** Login name used to access the system Devops
- 2. **Password** The letter x signals that shadow passwords are used and that the hashed password is stored in /etc/shadow file
- 3. **UserID** Devops has been assigned a UID of 501, which reflects the rule that the default UID values from 0 to 499 are typically reserved for system accounts
- 4. **GroupID** The primary Group ID (GID) Group Identification Number stored in /etc/group file
- 5. **UserInfo** Optional field to fill in extra information about the user like Role or Full Name of the user
- 6. **Home Directory** Location of user's home directory
- 7. **Shell** Location of user's shell

USERADD command can be combined with other options to customize user creation as per the requirement. Some of the options are -

- useradd -c "Devops User" Devops Creates a user with "Devops user" as a comment in UserInfo field as stated above
- useradd -d /project/Devops Devops Creates a user "Devops". Home directory for the user "Devops" is set as /project/Devops
- useradd -u 619 Devops Creates a user "Devops". UserID for the user "Devops" is set as 619
- useradd -g 719 Devops Creates a user "Devops". GroupID for the user "Devops" is set as 719
- useradd -g g0 -G g1,g2 Devops Adds the user "Devops" to primary group g0 and to multiple groups(g1 and  $g2$ ). You can check about the user is a part of which groups by using the command "id Devops"

[root@worker vagrant]# id Devops uid=501 (Devops) gid=501 (Devops) groups=501 (Devops)

- useradd -e 2016-10-01 Devops Creates a user "Devops" with account expiry date of October 1st, 2016. Date should be mentioned in YYYY-MM-DD format. By default it is 0, never expires
- useradd -s /sbin/nologin Devops Will add a user 'tecmint' without login shell i.e. '/sbin/nologin' shell
- useradd -M Devops Creates a user "Devops" with no home directory. When you combine useradd -m it will make sure that "Devops" user is created with Home directory if it does not exist

# **USERMOD**

This command is similar to useradd except it takes actions on already existing users. It modifies the properties of already existing users . You can use this command with almost same options as you use with command useradd.

• usermod -c "Am Devops User" -u 619 -e 2016-10-01 Devops - Modifies the user "Devops" UserInfo property as stated in the above examples

```
[root@worker vagrant]# cat /etc/passwd | grep Devops
Devops:x:501:501::/home/Devops:/bin/bash
[root@worker vagrant]# id Devops
uid=501(Devops) gid=501(Devops) groups=501(Devops)
[root@worker vagrant]# usermod -c "Am Devops User" -u 619 -e 2016-10-01 Devops
[root@worker vagrant]# cat /etc/passwd | grep Devops
Devops:x:619:501:Am Devops User:/home/Devops:/bin/bash
```
- usermod -l Devops ad Devops Modifies the user login name from Devops to Devops ad
- usermod -L Devops Locks the user "Devops" account. After the account lock, Login is disabled and you will see a ! added before the encrypted password in /etc/shadow file means password is disabled an user account is locked

[root@worker vagrant]# cat /etc/shadow | grep Devops Devops: ! \$6\$ZvYf1AAX\$I3ULSgtgXGOHpMv/mGeuTciPGTf4g7vmG0aGC.crObLncIFfFI

# **USERDEL**

This command removes the user accounts and files associated to the user from Server/Workstation

- userdel -r Devops Combining userdel with the -r option removes files in the user's home directory along with the home directory itself and the user's mail spool
- userdel -f Devops This option forces the removal of the user account, even if the user is still logged in. This option is dangerous and may leave your system in an inconsistent state

### **ID**

This command is used to get the system identifications of a specific user like UID. Groups a user belong to.

- id Devops Displays the System identifications for the user "Devops" [root@worker vagrant]# id Devops uid=501(Devops) gid=504(friends) groups=504(friends)
- id -u Devops Displays UserID for the user "Devops" [root@worker vagrant]# id -u Devops 501
- id -g Devops Displays GroupId for the user "Devops" [root@worker vagrant]# id -g Devops 504

# **Group Commands**

The following commands are used to create, modify, delete, manipulate the properties of a group.

# **GROUPADD**

Groups are a useful tool for permitting co-operation between different users. This command is used to add a new group to the system.

• groupadd friends - Adds a group named "friends" with default settings. You can gather more information about the group from the file /etc/group [root@worker vagrant]# groupadd friends

```
[root@worker vagrant]# cat /etc/group | grep friends
friends:x:502:
```
- groupadd -g 719 friends Creates a group named "friends" set its GroupID as 719. When used with -g and GID already exists, groupadd refuses to create another group with existing GID
- groupadd -r friends Creates a system group which are used for system purposes which practically means that GID is allocated from 1 to 499 if not specified

**NOTE**:- If you want to add an existing user to the named group, you can make use of the gpasswd command too instead of usermod and useradd. **gpasswd** is used to unlock the group and set password on the group

- gpasswd friends Unlocks the group "friends" and sets the required password. [root@worker vagrant]# gpasswd friends Changing the password for group friends New Password: Re-enter new password:
- gpasswd -a Devops friends Add the user "Devops" to group "friends". Replacing "-a" with "-r" command removes the user "Devops" from group "friends"

```
[root@worker vagrant]# gpasswd -a Devops friends
Adding user Devops to group friends
[root@worker vagrant]# cat /etc/group | grep friends
friends:x:502:Devops
```
- gpasswd --members Devops,Devops ad friends Adds a list of members(Devops,Devops ad) to the group "friends". This command can be used to add multiple users to a group at a time.
- gpasswd -A Devops, Devops\_ad friends Makes Devops, Devops\_ad group administrators. A group administrator can add and delete users as well as set, change, or remove the group password. A group can have more than one group administrator.
- gpasswd -r friends Removes password authentication on the group "friends"

# **GROUPMOD**

When a group already exists and you need to specify any of the options now, use the groupmod command. The logic of using groupmod is identical to groupadd as well as its syntax.

- groupmod -g 819 friends Modifies the GroupID for the group "friends" to 819 [root@worker vagrant]# groupmod -g 819 friends [root@worker vagrant]# cat /etc/group | grep friends friends::819:Devops
- groupmod -n classmates friends Replaces the name of group with "classmates" [root@worker vagrant]# groupmod -n classmates friends [root@worker vagrant]# cat /etc/group | grep classmates classmates: : 819: Devops

# **GROUPDEL**

This command is used to delete the group. There are some conditions you should take care of before deleting a group. You may not remove the primary group of any existing user; you must remove the user before you remove that user's primary group.

• groupdel friends - Deletes the group named "friends". Below is the error if friends is the primary group of any user

```
[root@worker vagrant]# groupdel friends
groupdel: cannot remove the primary group of user 'Devops'
[root@worker vagrant]#
```
# <span id="page-12-0"></span>**Lab 101: Managing Users and Groups**

### **Learn About User Commands**

\$ man useradd \$ useradd --help \$ man id \$ id --help \$ man passwd \$ man usermod \$ man userdel

# **Create a System User**

Create the following users,

- dipti
- pooja
- ramesh
- suresh

#### **Check the Default User Configurations**

\$ useradd -D

While creating users, mention the option to create home directories.

```
	$useradd	-m	dipti	
	$useradd	-m	ramesh	
	$useradd	-m	suresh	
	$useradd	-m	dipti
```
Validate whether the users have been created

\*\* Option 1 : Observe /etc/passwd

```
$ tail /etc/passwd
```
#### **Expected Output:**

dipti:x:501:501::/home/dipti:/bin/bash ramesh:x:502:502::/home/ramesh:/bin/bash suresh:x:503:503::/home/suresh:/bin/bash pooja:x:504:504::/home/pooja:/bin/bash

\*\* Option 2 : using id command

\$ id dipti \$ id ramesh \$ id suresh \$ id pooja

#### **Set Password**

Check whether password exists,  $\frac{1}{2}$  cat /etc/passwd

dipti:!!:16847:0:99999:7:::

Create password for each users, and validate,

 \$ passwd -m dipti 

[Type and retype passwords]

New password: \*

Retype new password: \*

passwd: all authentication tokens updated successfully.

#### **Validate**

Logout as root user, and try logging in as the user you created password for.

 $$ su - dipti$  [verify you are able to login]

Also verify the contents of /etc/shadow which should have a encrypted string instead of !!

dipti:\$6\$t99EyAX/\$3VCh3O9qjBEA7aevcRtV57B0HVNSM3WkhIXK9fe2JQMUQrsj8pxz5pD bmrnJIoDlJimes3kd.yXNUNqKpoGpa0:16847:0:99999:7:::

# <span id="page-15-0"></span>**Commands to Managing Process**

1)PS

2)TOP

3)PSTREE

4)FREE

5)UPTIME

6)KILL

# <span id="page-16-0"></span>**Managing Processes**

# **PS**

PS - This command is used list/see the processes that are running on the Linux system/server. Process is a running instance of a program. There are many commands which are used to monitor and control these processes in Linux and ps is one such command which is used to monitor them. Below are some of the examples which show their practical applications.

• ps -ef - List all the processes that are currently running, where -e is used to display all the process, -f is used to display full format listing

• ps -ef | grep ssh - List all the process which are related to ssh

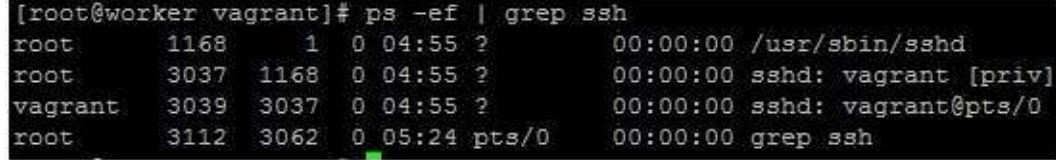

• ps -f -u vagrant, postfix - List the process related users vagrant and postfix. You can use UID too to find the process related to that particular user like  $(\#ps - f - u)$  500)

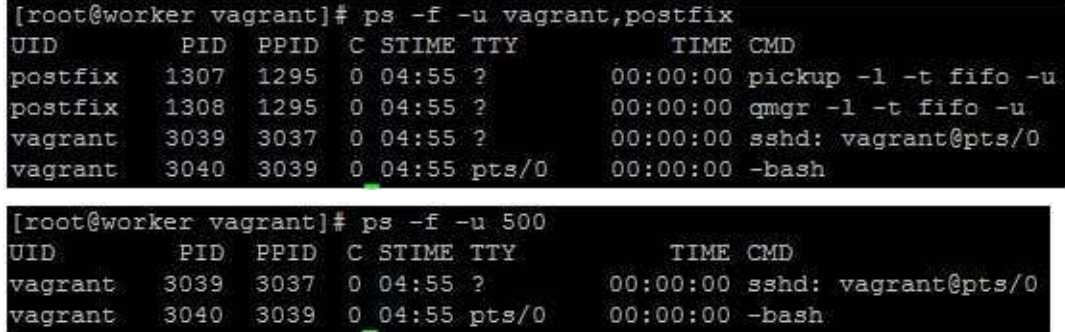

- ps -f -p 1307 List the process which has PID of 1307. You can list multiple process by listing multiple PIDs separated by commas in a single command
- ps -f -ppid 1295 List the process which has PPID of 1295

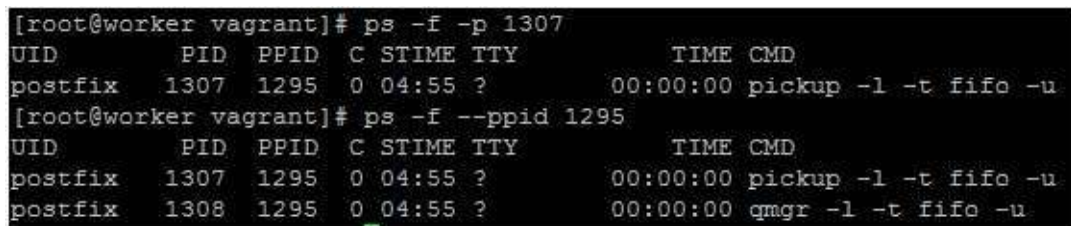

• ps -C crond -L -o pid, pcpu, nlwp - List all threads for a particular process(crond). This is sometimes useful when a process gets hung and determine the threads running (NLWP)

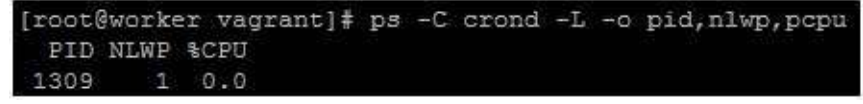

• ps -p 1307 -o uid, pid, etime - List the elapsed time for particular PID

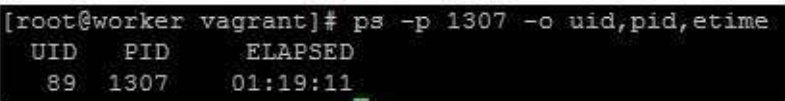

• ps aux --sort pmem - Sorts the highest memory consuming process at the bottom. You can further dig into that highest memory consuming PID/PPID and get the Memory percentage. You may use this data to find a memory leak. Where -v gives the components of virtual memroy

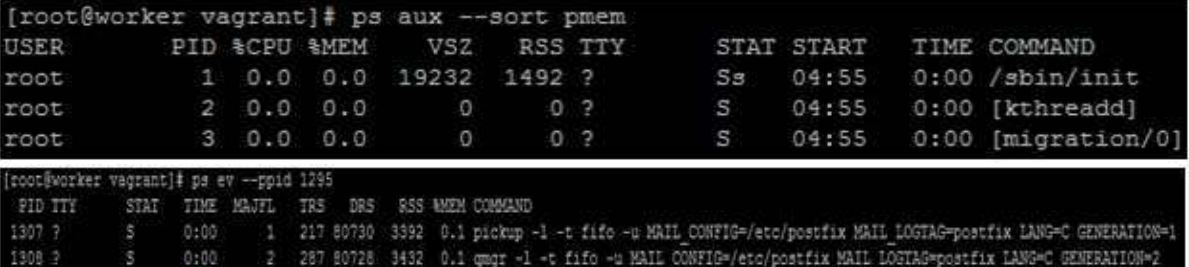

# **TOP**

This command is much more interactive and real-time than the ps command. This also provides the percentage of resources actually consumed by the system.

• top - Opens up an interactive session which gives information about the resource usage

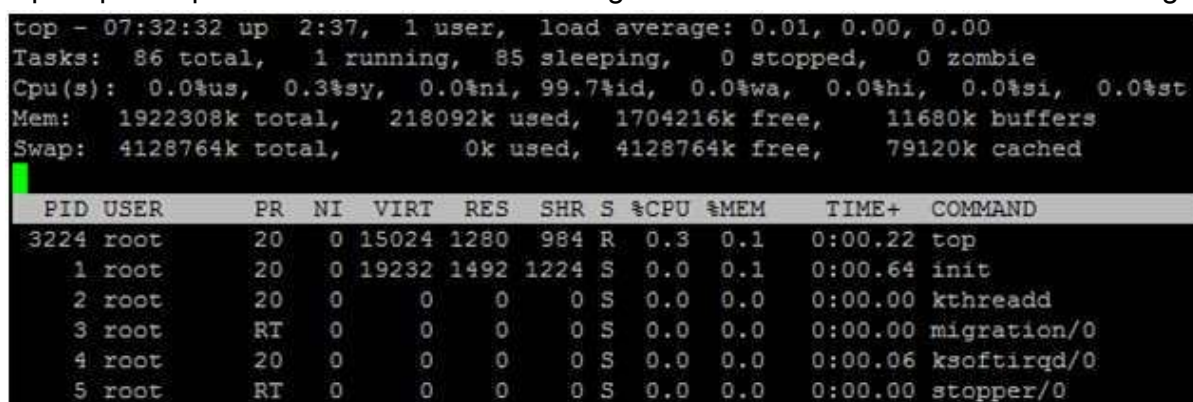

After the top command displays output screen, it is like an interactive session which require you to feed the commands to get the desired output as below

1. O - Gives you a range of options to sort according to the resources

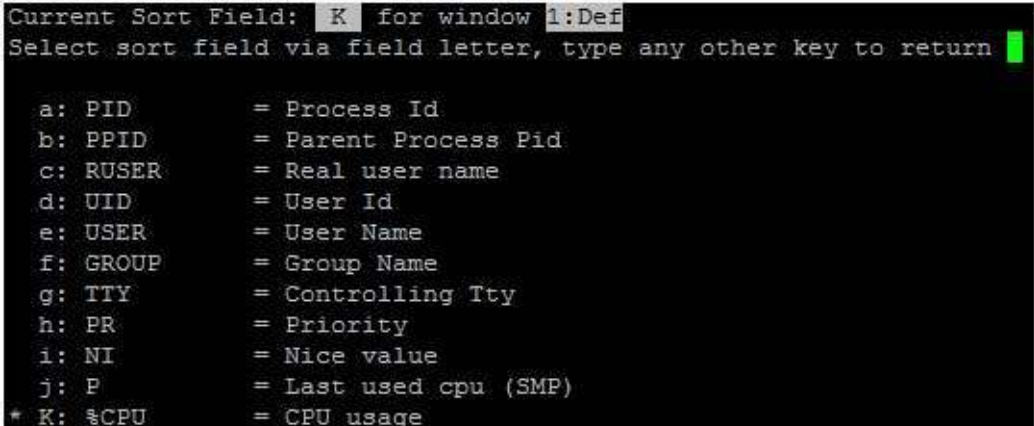

2. d - Changes the auto refresh interval

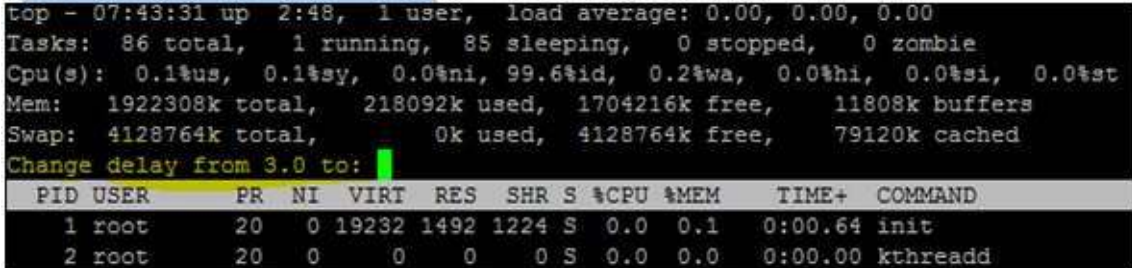

3. k - kill a process by desired PID

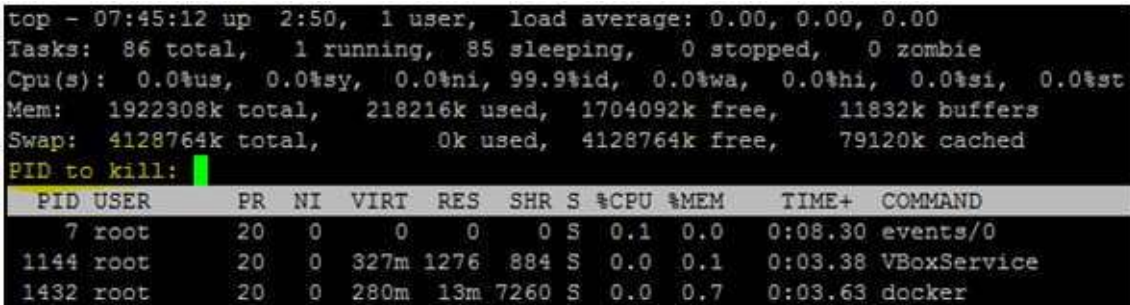

4. SpaceTabKey - For instant refresh

5. top -u vagrant - List the process details for a specific user. In this case it is "vagrant"

| top - 07:51:03 up 2:55, 1 user, load average: 0.00, 0.00, 0.00 |    |  |  |  |                           |                                            |                                                                         |
|----------------------------------------------------------------|----|--|--|--|---------------------------|--------------------------------------------|-------------------------------------------------------------------------|
| Tasks: 86 total, 1 running, 85 sleeping, 0 stopped, 0 zombie   |    |  |  |  |                           |                                            |                                                                         |
|                                                                |    |  |  |  |                           |                                            | Cpu(s): 0.0%us, 0.0%sy, 0.0%ni,100.0%id, 0.0%wa, 0.0%ni, 0.0%si, 0.0%st |
|                                                                |    |  |  |  |                           |                                            | Mem: 1922308k total, 218340k used, 1703968k free, 11928k buffers        |
|                                                                |    |  |  |  |                           |                                            | Swap: 4128764k total, 0k used, 4128764k free, 79132k cached             |
| PID USER PR NI VIRT RES SHR S & CPU & MEM TIME+ COMMAND        |    |  |  |  |                           |                                            |                                                                         |
| 3039 vagrant                                                   | 20 |  |  |  | 0 100m 1952 900 S 0.0 0.1 | $0:01.46$ sshd                             |                                                                         |
| 3040 vagrant                                                   |    |  |  |  |                           | 20 0 105m 1880 1520 S 0.0 0.1 0:00.00 bash |                                                                         |

### **PSTREE**

This command shows the processes that are running on the system too. But it is better in a visual way than ps command. This command shows the running processes in the form of a tree. It requires no root privileges to run this command.

• pstree - Gives you the process tree

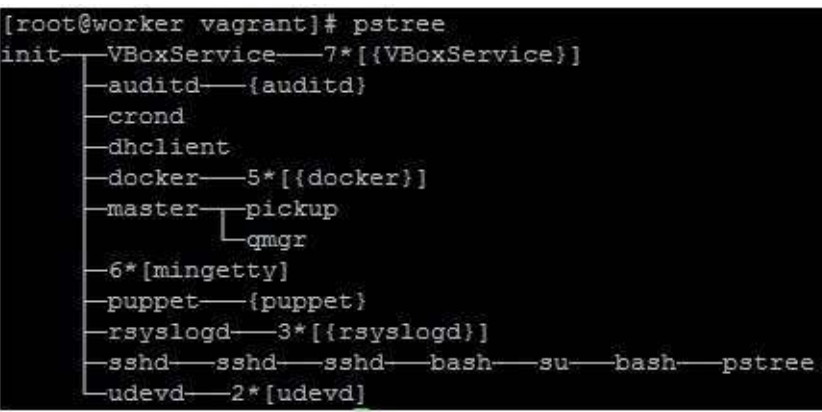

• pstree 3039 - List a process based on the PID

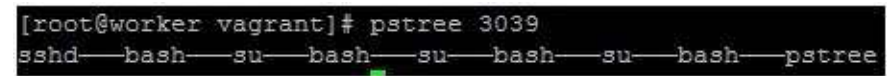

• pstree root - Displays process tree for the user "root"

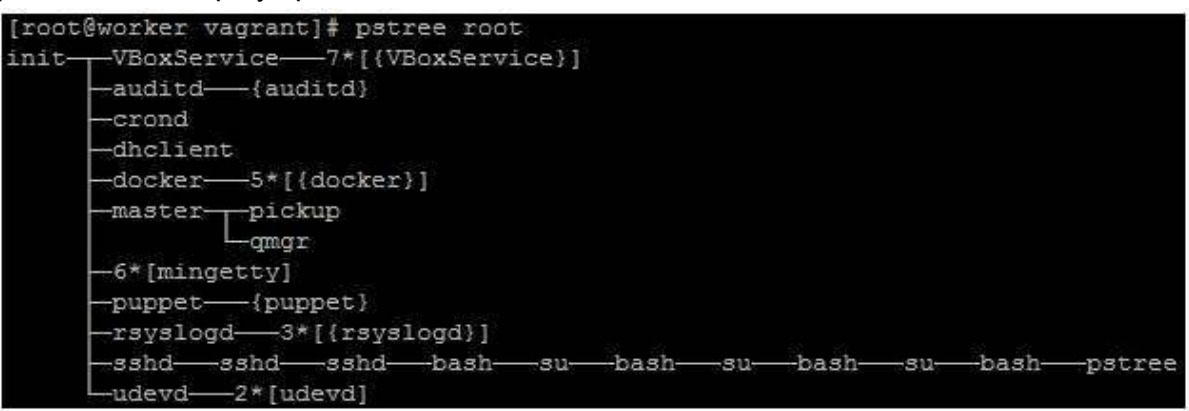

• pstree -a vagrant - Display the command line arguments associated with a particular

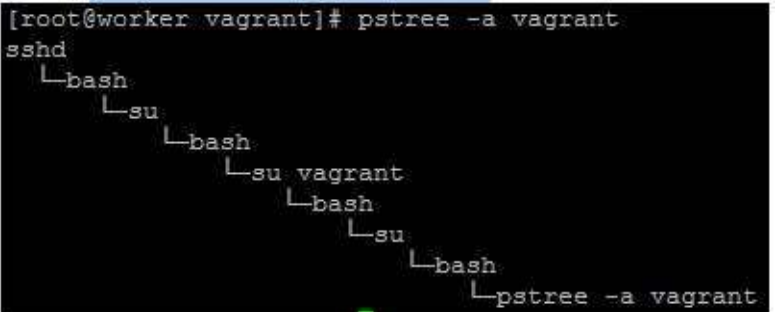

process for particular user

• pstree -np - Displays the process in sorted way according to PID

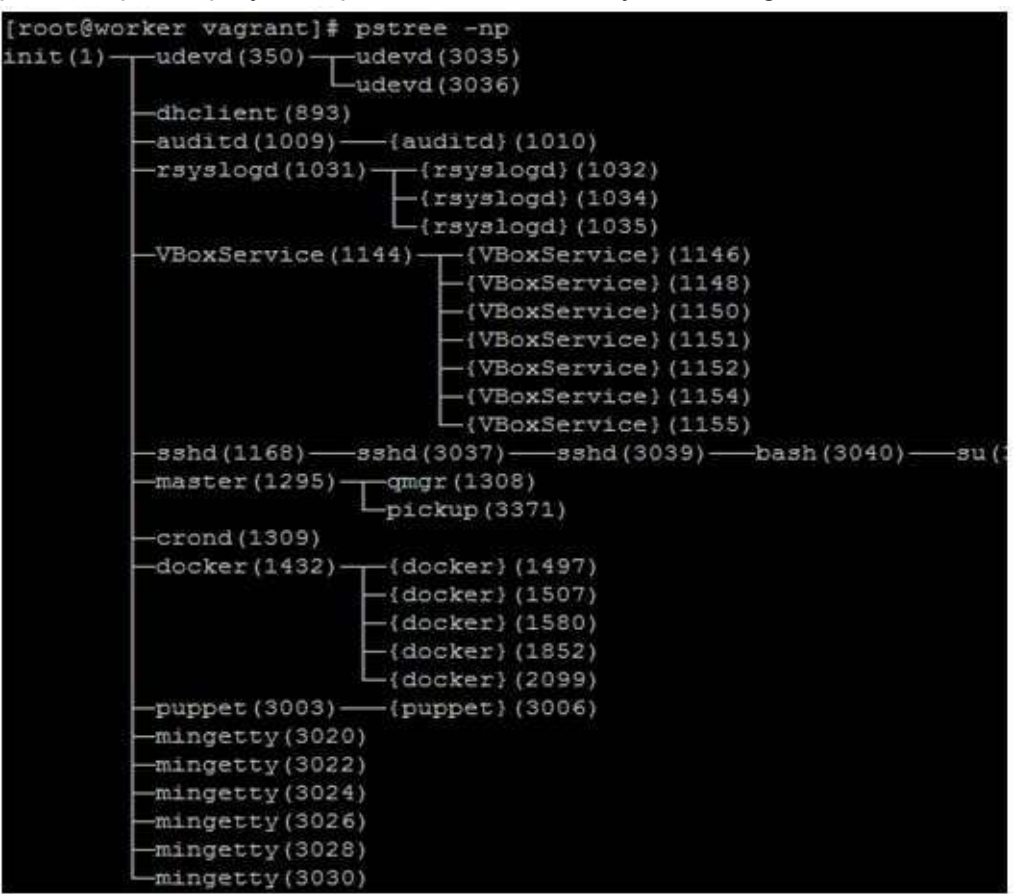

• pstree -h - Highlights the current process and its ancestors

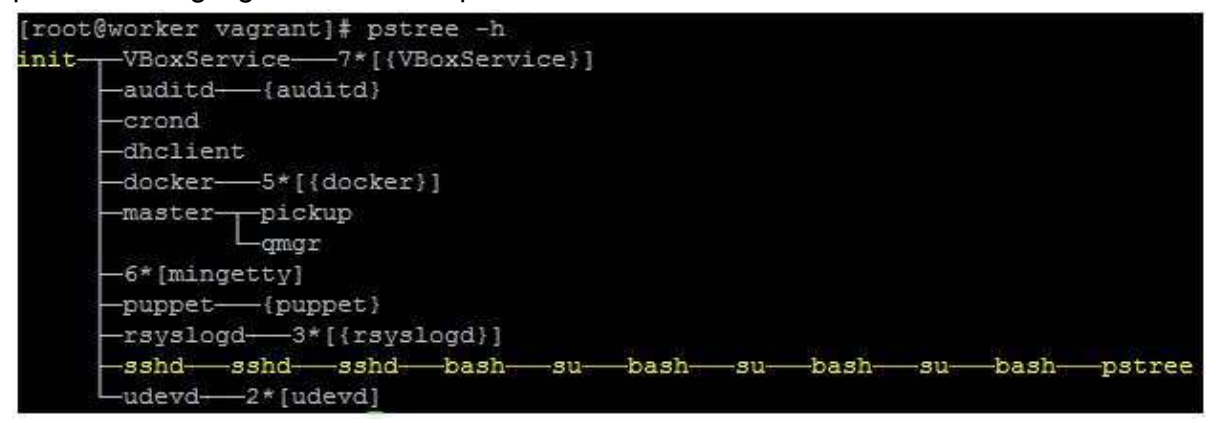

#### **FREE**

This command gives us the total amount of Free, Used Physical memory and Swap memory of the system. It also gives us the information about the Buffers used by the Kernel.

- free -m Displays the amount of memory in MegaBytes. Amount of memory can also be seen in different units of Data. Following are the options
	- 1. -b for bytes
	- 2. k for kilobytes
- 3. -m for megabytes
- 4. -g for gigabytes
- 5. --tera for terrabytes

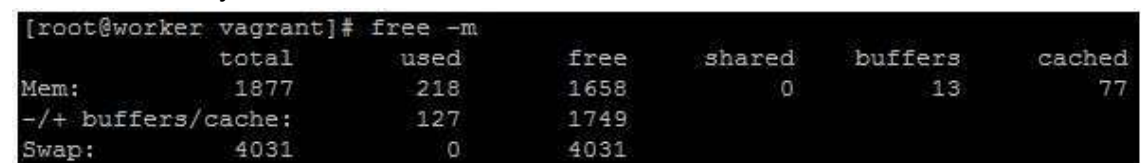

• free -ms 5 - Displays the amount of memory in MegaBytes continuously every 5 seconds. "-s" is used in the command to achieve this cycle

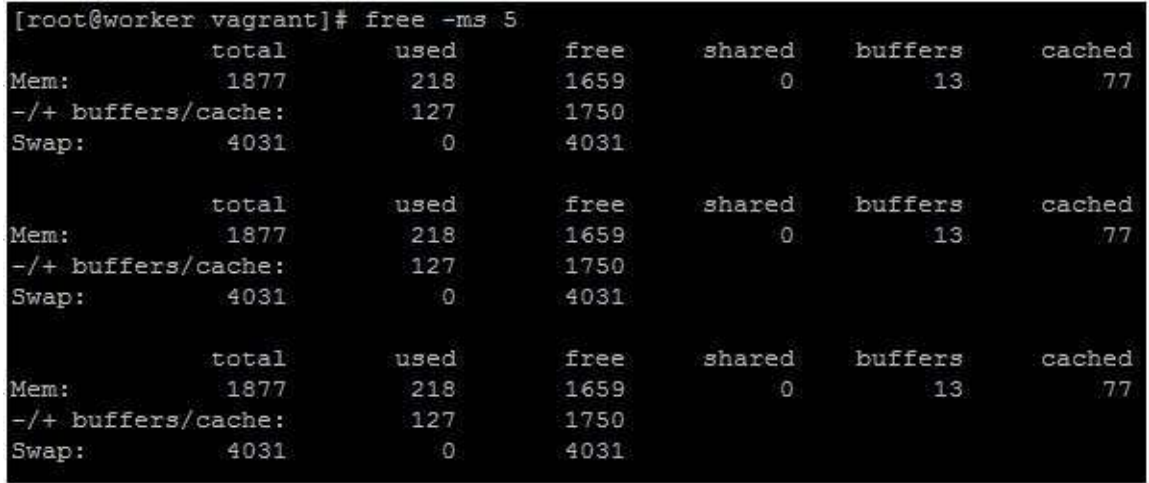

• free -t - It will display an extra line showing the column totals

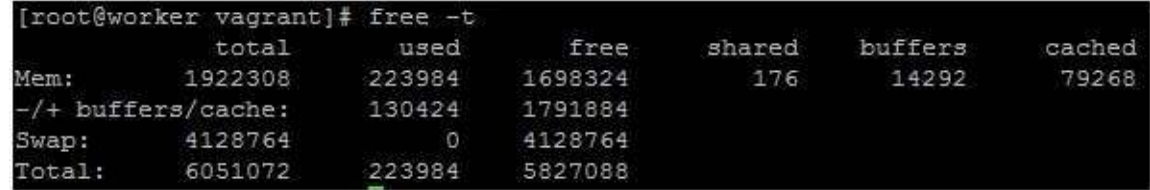

# **UPTIME**

This command gives you a one line display of current time, for how long the system is up, how users are logged on, system load averages

• uptime - Displays the uptime and average load

```
[root@worker vagrant]# uptime
11:34:05 up 6:38, 1 user, load average: 0.00, 0.00, 0.00
```
# **KILL**

This command is used to send Terminate, Stop, Trap, Interrupt etc., signals to the process.

• kill -l - Displays the list of signal numbers that you can choose from

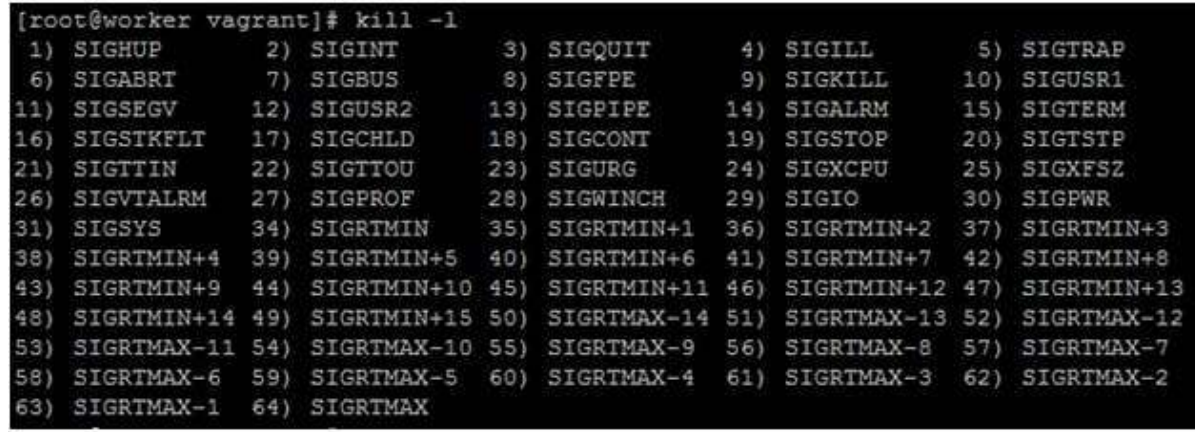

- kill Generates SIGTERM signal requesting process to terminate
- kill -9 Generates SIGKILL signal for process to terminate immediately or forcefully. You can kill multiple PIDs in the following way (kill -9 1234 4356 234) where 1234, 4356, 234 are distinct processes
- Kill -9 can be fed to the system in multiple ways like below

1. kill -s SIGKILL <PID> where SIGKILL is the signal name 2. kill -s SIGKILL <PID> where SIGKILL is the signal name 3. kill -s 9 <PID> where 9 is the signal number

**NOTE** :- Signal number can be determined by using the above mentioned command kill -l. Signal name can be found out by the same command too. The shorthand notation of the signal name can be found by the command kill -I signalnumber. Below is the example :-

• 9 is the signal number for SIGKILL. Getting the shorthand notation -

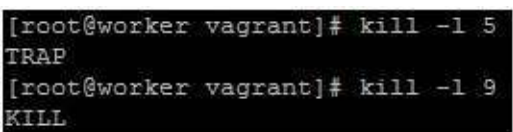

# <span id="page-23-0"></span>**Scheduing Jobs**

# <span id="page-24-0"></span>**L 103 - Scheduling Jobs with Crontab and At**

# <span id="page-25-0"></span>**DATE & TIME ZONE**

DATE - This command is used to get the information about Day, Current Date,Time,Timezone,Year

• #date

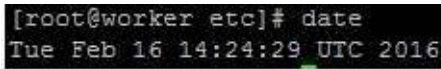

• #date +%D -s YYYY-MM-DD - Changes the date of the system/server (#date +%D -s 2016-04-01)

• #date +%T -s HH:MM:SS - Changes the time on the system/server(#date +%T -s 23:26:00 -u) where "-u" is used if your system clock is set to use UTC

# **Changing Time Zones**

Time zones are used to set time on the servers according to your requirement. There are many methods in practice to change the time zones. One of the easiest way of changing the time zone is as follows -

.#date - Displays the date and current time and time zone and it is UTC currently

```
[root@worker etc]# date
Tue Feb 16 14:24:29 UTC 2016
```
.#cd /etc/ - Navigate to the directory /etc

.#rm localtime - Remove the file named "localtime"

.#Is /usr/share/zoneinfo/Asia - Lists all the timezones available in Asia. If you list the folder /usr/share/zoneinfo/, you can see all the Zones available. You can choose the timezone

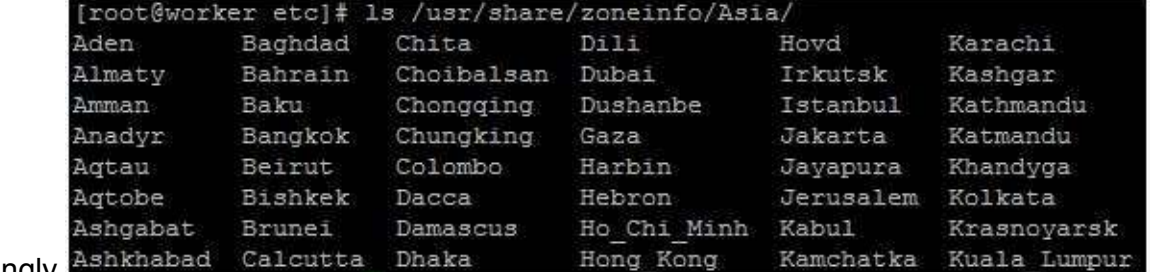

accordingly

.#In -s /usr/share/zoneinfo/Asia/Calcutta localtime - Link the Calcutta file from Asia directory to file "localtime"

# .#date - Displays time from IST timezone and your timezone is changed<br>[root@worker\_etc]#\_date\_\_\_\_\_

Tue Feb 16 20:11:29 IST 2016

# <span id="page-27-0"></span>**Network Time Protocol(NTP)**

The Network Time Protocol (NTP) enables the accurate settings of time and date information in order to keep the time clocks on networked computer systems synchronized to a common reference over the network or the Internet. It is protocol which is run over the port "123" and uses UDP.

Below are the steps to configure NTP server on your local machine -

# **NTP Server actions**

• #which ntpd - We will get know whether NTP package is installed on the machine and if installed it will show the executable file path

[root@worker vagrant]# which ntpd /usr/bin/which: no ntpd in (/usr/local/bin:/bin:/us

• #yum install ntp - Installs the NTP package on your local machine

• #vi /etc/ntp.conf - Edit the configuration as per the requirement. I have removed server 3.centos.pool.ntp.org and added the loopback address, so that even if my Internet network goes down. I can fetch the time my local network or the hardware clock from my machine. Further, you need to allow clients from your networks to synchronize time with this server. To accomplish this, add the following line to NTP configuration file, where restrict statement controls, what network is allowed to query and sync time. REPLACE NETWORK IPs **ACCORDINGLY** 

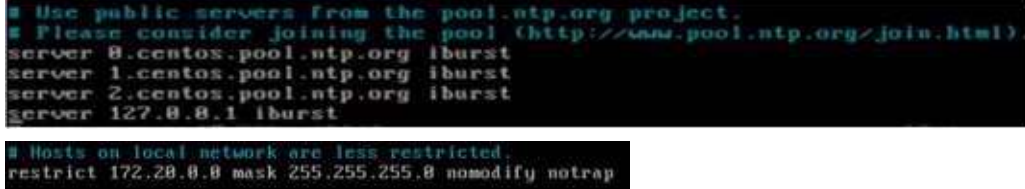

- chkconfig ntpd on To make NTP daemon persistent even if the machine reboots, use chkconfig
- chkconfig --list | grep ntpd Just to br sure that chkconfig is configured

ntpd<br>ntpdate B:off<br>B:off 1:off 2:on 3:on 4:on 5:on 6:off<br>1:off 2:off 3:off 4:off 5:off 6:off

- service ntpd start Start the ntpd service
- system-config-firewall Configure the firewall for port 123 which is used by ntp on the NTP server/current server

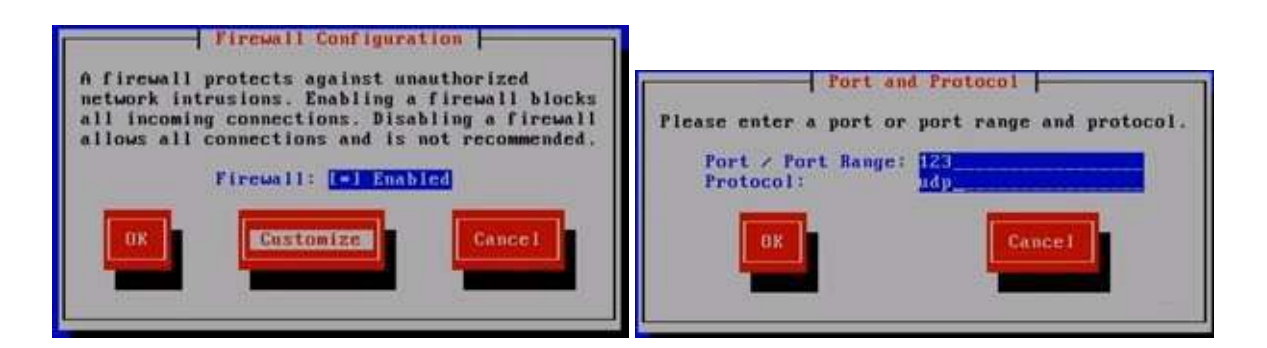

• ntpstat - To check if the ntp service is up and running. From the image you can see there is difference of 111ms which will reduce gradually to lower values. Another way to cross check the service is by the command #ntpq -p which shows the pool of ntp servers your server is connected to.

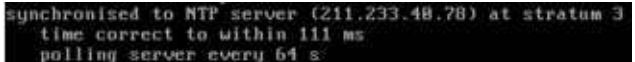

# **Client Server actions**

- Follow the steps 1 and 2 as mentioned above in the NTP server actions
- vi /etc/ntp.conf Enter the IP address of NTP server we have configured above, in the ntp.conf file of Client server. Add "prefer" in the entry you make in the ntp.conf file to use configured NTP server. Rest of the servers are used just as backup if your NTP server goes down.

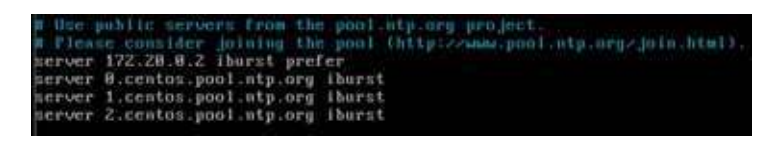

- chkconfig ntpd on To make NTP daemon persistent even if the machine reboots
- ntpstat With this you can see that your Client server is synchronised with your own **NTP** server

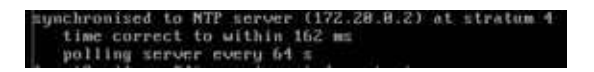

# <span id="page-29-0"></span>**MySQL**

- 1. Install MySQL Server
- 2. Examine the MySQL Configurations
- 3. Generate MySQL Server Configurations using Percona's Tool.
- 4. Install and Configure MySQL Admin
- 5. Connect to MySQL Database
- 6. Create a database and Tables
- 7. Query Data SELECT
- 8. Modify Data UPDATE/ALTER
- 9. Backup MySQL Database

# **Apache**

- 10. Install Apache Web Server with Default Virtual host
- 11. Examine Apache Configurations
- 12. Create Virtual Hosts
- 13. Add Redirect and Rewrite Rules with Apache
- 14. Configure SSL with Apache

# **PHP** Application

- 15. Install PHP
- 16. Configure PHP with Apache
- 17. Install and setup Wordpress with Apache with MySQL Backend

# **Nginx**

- 18. Install Nginx
- 19. Examine Nginx Configurations
- 20. Configure Nginx as Load Balancer/ Reverse Proxy
- 21. Configure SSL Certificate with Nginx

# **Tomcat**

- 22. Install Java and prerequisites
- 23. Install Tomcat
- 24. Tomcat Configurations
- 25. Deploy a Sample Application with Tomcat

# <span id="page-31-0"></span>**Install MySQL Server**

#### **Install mysql-server**

sudo yum install mysql-server

#### **Start mysqld service**

sudo service mysqld start

#### **Validate**

sudo service mysqld status

[Expected Output: "Should be Running"]

#### **install MYSQL Client**

sudo yum install mysql

#### To set/reset set a root MySQL password

Guide to reset root password

# <span id="page-32-0"></span>**Reset MySQL Root Password (On MySQL Version 5.7.6 and later)**

### **Stop MySQL Service and Start it again with -skip-grant-tables options**

sudo service mysqld stop sudo mysqld safe --skip-grant-tables &

### **Login to mysql server**

mysql

#### **From MySQL Prompt reset the password**

**FLUSH PRIVILEGES;** 

# For MySQL 5.7.6 and later

ALTER USER 'root'@'localhost' IDENTIFIED BY 'password';

# For MySQL 5.7.5 and earlier

SET PASSWORD FOR 'root'@'localhost' = PASSWORD('[password]');

d to logout

### **Restart MySQL Service**

service mysqld stop service mysqld start

#### **Validate**

#### mysql -u root -p [Enter Password and login ]

# <span id="page-34-0"></span>**Generate MySQL Configs using Percona Wizard**

**Visit to Percona site([https://tools.percona.com\)](https://tools.percona.com)** 

**[Percona Tools](https://tools.percona.com)**

**Click on Create Your mysql Configuration**

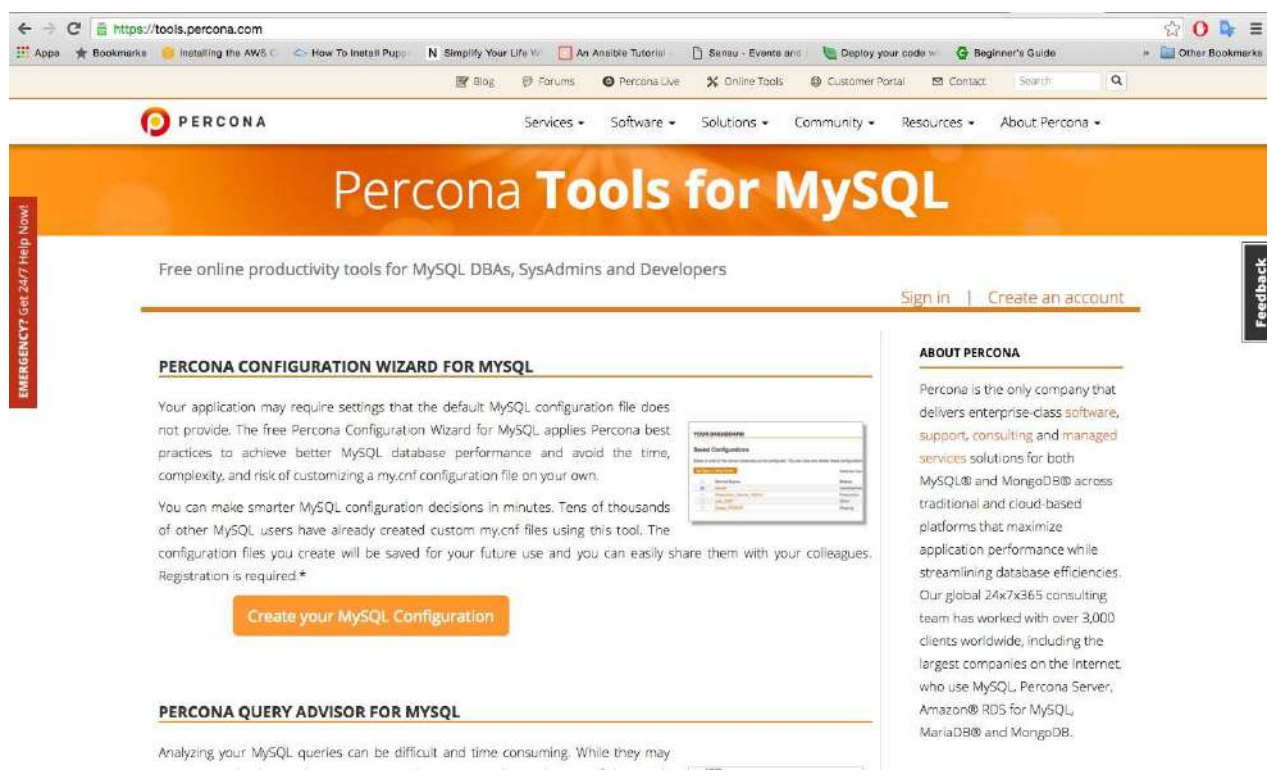

- **Create An account or sign in (if you already** have an account)
- **goto Dashboard and Click on configure a new server**

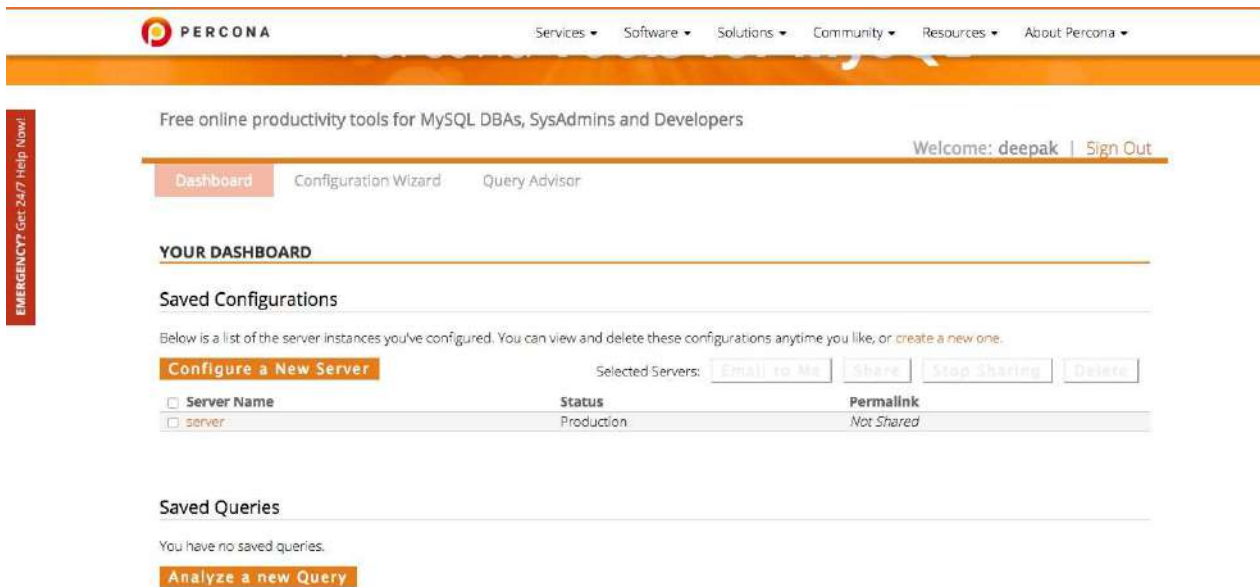

**answer the question on configuration wizard** and click on next (you can leave some field **blank which are not mandatory)** 

#### PERCONA CONFIGURATION WIZARD FOR MYSQL

Apply Percona best practices to achieve better MySQL database performance and avoid the time, complexity, and risk of customizing a my.cnf configuration on your own. Simply copy and paste the results of the Percona Configuration Wizard for MySQL into your my cnf file.

Tens of thousands of MySQL users have already used this tool to improve their MySQL performance. When you complete the wizard, your configuration files are saved for future use and you can easily share them with colleagues. Registration is required but your information will not be shared with third parties.

#### Step 1 of 7 - Tell Us About Your Workload

The suggested configuration will be influenced by the way you use your MySQL server.

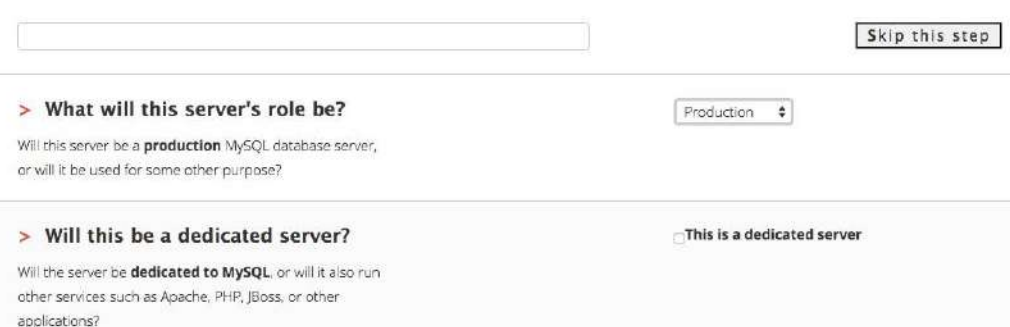

#### **after click on DONE you will get your mysql configuration file**
#### THIS IS YOUR MYSQL CONFIGURATION FILE!

You can find your generated MySQL server configuration below. You can place this into your my.cnf or my.inifile. Remember, although this is designed to be a good starting configuration for installing a new server, it may not include all options you need. This configuration should not be used to fine-tune an existing server.

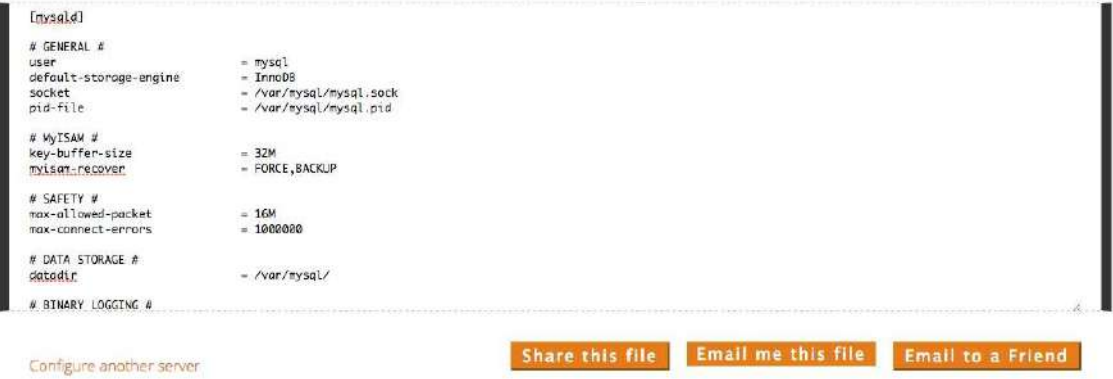

# <span id="page-37-0"></span>**Install And Configure Apache**

## **Install apache**

sudo yum install httpd

## **Start httpd service**

sudo service httpd start

direct your browser to your server's IP address

#### Note :- if you are not able to access check firewall(iptables). Sudo service iptables **stop .**

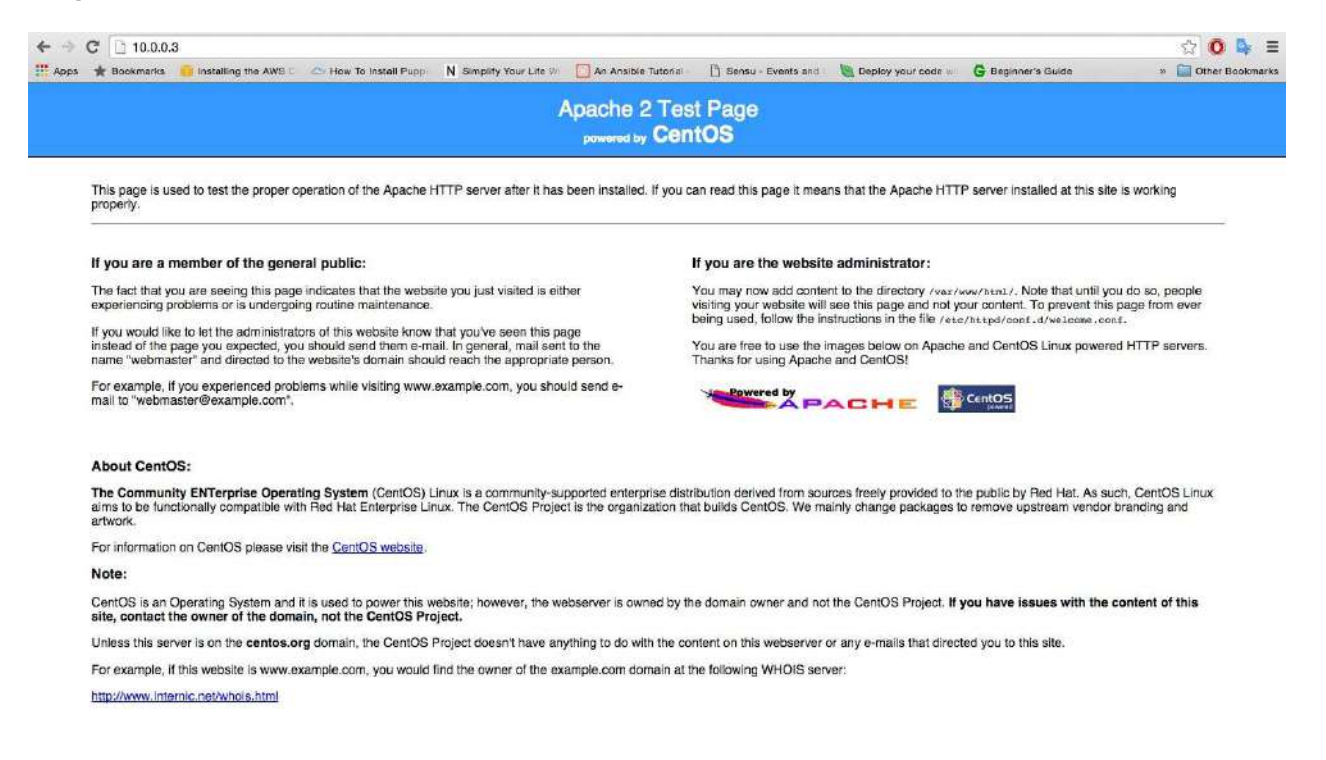

## **Create Virtual Hosts**

## **1. create below directory**

sudo mkdir -p /var/www/schoolofdevops cd /var/www/schoolofdevops

### **2. create index.html file and put below content**

 <h1> Welcome to School of Devops</h1> 

## **3. create new virtual host file**

sudo touch /etc/httpd/conf.d/schoolofdevops.conf

## **4. put below contenet in new virtual host file i.e. schoolofdevops.conf**

```
<VirtualHost	*:80>	
     ServerAdmin root
     ServerName schoolofdevops.org
     ServerAlias www.schoolofdevops.org
     					DocumentRoot	/var/www/schoolofdevops/
</VirtualHost>
```
## **5. restart httpd service**

sudo service httpd restart

## **6.** visit our new page ([http://serverip\)](http://serverip)

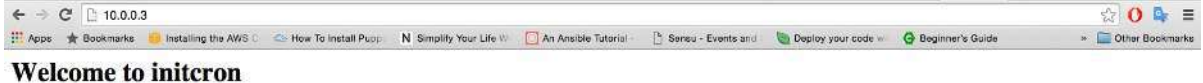

## **attach ssl certificate to schoolofdevops site**

### **1. create ssl certificate and store them in /etc/httpd/ssl directory**

follow this lab to create ssl certificate

## **2. install mod\_ssl module**

sudo yum install mod\_ssl

## **3. add below contenet in /etc/httpd/conf.d/schoolofdevops.conf file**

<VirtualHost \*:443> ServerAdmin root ServerName schoolofdevops.org ServerAlias www.schoolofdevops.org DocumentRoot /var/www/schoolofdevops/ SSLEngine on SSLCertificateFile /etc/httpd/ssl/server.crt SSLCertificateKeyFile /etc/httpd/ssl/server.key </VirtualHost>

## **4. visit our https page [\(https://serverip](https://serverip))**

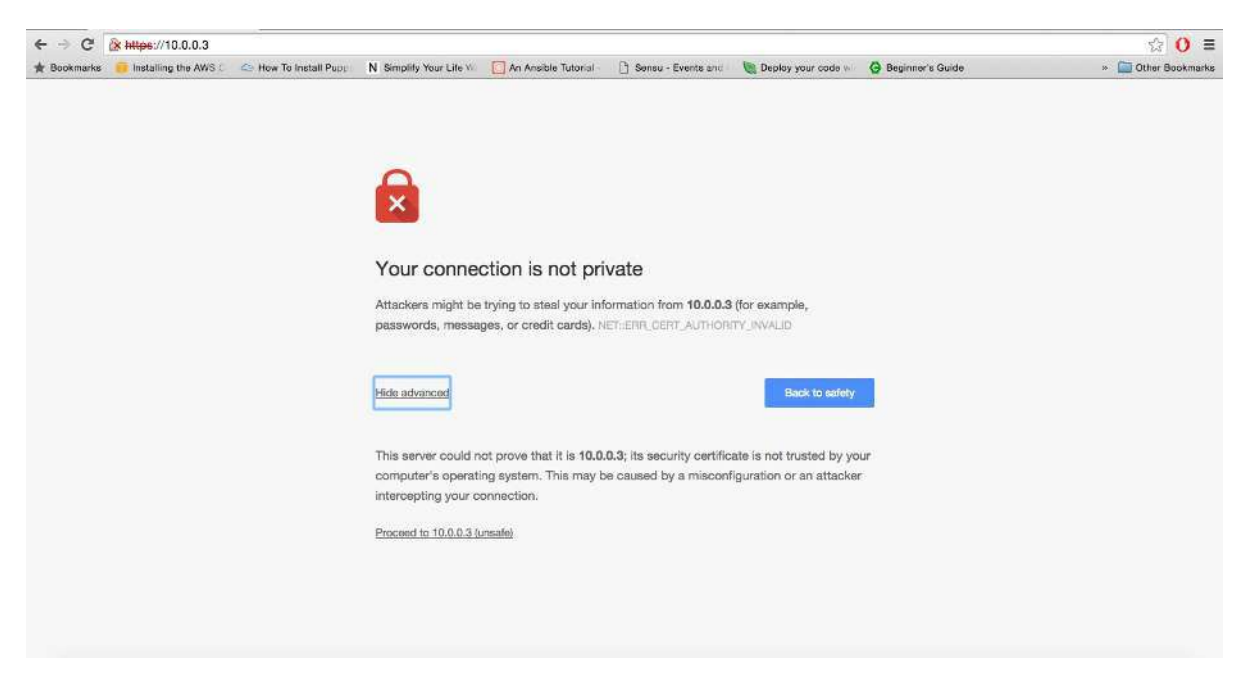

**Click on Proceed to IP button to check your page** 

## <span id="page-40-0"></span>**Create and attach ssl certificate**

## **Make directory for the certificate**

sudo mkdir /etc/httpd/ssl cd /etc/httpd/ssl

## **Create a server key and Certificate Signing Request**

### **c** Creating the private server key

sudo openssl genrsa -des3 -out server.key 1024

Note:- you will be asked to enter a specific passphrase. Be sure to note this **phrase carefully**

### **creating a certificate signing request:**

sudo openssl req -new -key server.key -out server.csr

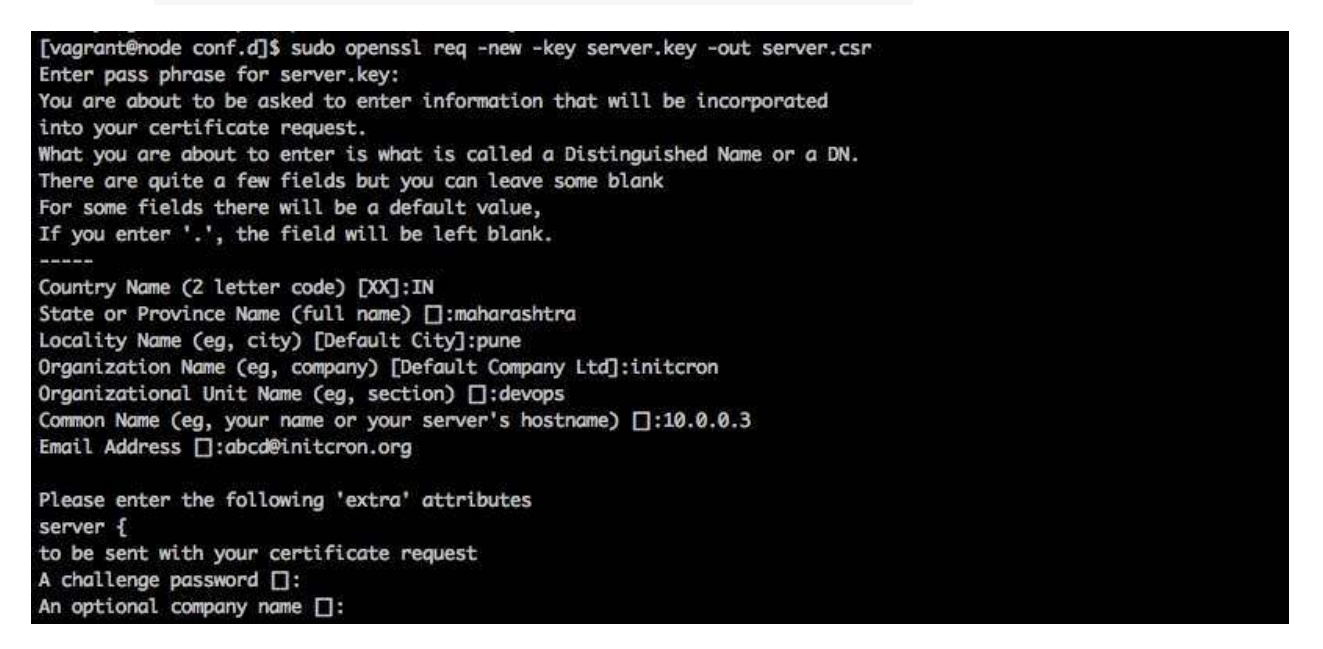

**"Common Name"** :- Enter your official domain name here or, if you don't have one yet, **your site's IP address.**

## **Remove the passphrase**

```
sudo cp server.key server.tmp
sudo openssl rsa -in server.tmp -out server.key
```
Note:- In the event that nginx crashes or needs to reboot, you will always have to re-enter your passphrase to get your entire web server back online. So to avoid it **remove the passphrase** 

## **Sign you ssl certificate**

sudo openssl x509 -req -days 365 -in server.csr -signkey server.key -out server.crt

# <span id="page-42-0"></span>**Install php**

**install php5 with mysql bindings**

sudo yum install php php-mysql sudo service httpd restart

- **create info.php file and display it on browser**
	- $\circ$  follow this lab to install apache if it is not installed

Install and configure apache

 $\circ$  Create the info.php file and add below content.

```
sudo vi /var/www/schoolofdevops/info.php
<?php
phpinfo();
  S.
```
### **check your info.php page by <http://youripaddress/info.php>**

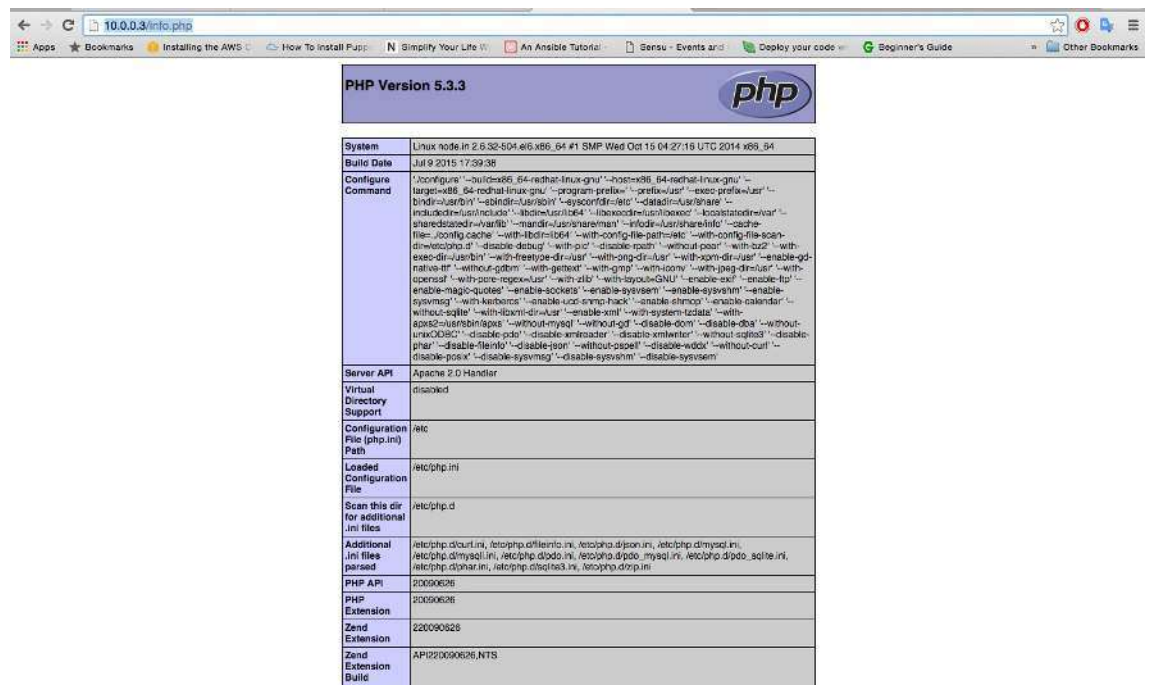

# **Install and setup Wordpress with Apache with MySQL Backend**

## **1. Install and configure apache (skip this step if alreday installed)**

follow this lab to install and configure apache

## **2. installed mysql-server**

follow this lab to install and configure mysql

# **3. install php5**

follow this link to install php5

## **4. Install and configure wordpress application**

**Download wordpress application**

```
cd	/var/www/html
wget	http://wordpress.org/latest.tar.gz
tar	-xzvf	latest.tar.gz	
chown	-r	apache:apache	wordpress
rm	-rf	latest.tar.gz
```
## $\circ$  Create database wordpress with full access to user **wordpress**

goto Mysq Shell mysql -u root -p create database for wordpress CREATE DATABASE wordpress; create user for wordpress CREATE USER wordpress@localhost;

```
set password for wordpress user
SET PASSWORD FOR wordpress@localhost= PASSWORD("password");
Grant PRIVILEGES to wordpress user for wordpress database.
GRANT ALL PRIVILEGES ON wordpress.* TO wordpress@localhost IDENTIFIED BY
'password';	
 FLUSH PRIVILEGES;
 	exit
```
### **Configure wordpress application**

```
Note:- Overwrite the index.php file or reomve any old index.php file which we
have	create	before	copying
```
sudo cp -r ./wordpress/\* /var/www/schoolofdevops

**Wordpress application require one php-module which is not present in your server**

**php-gd**

sudo yum install php-gd yum info php-gd

Edit the wp-config.php file and put appropriate values of variable vi /var/www/schoolofdevops/wp-config.php

```
// ** MySQL settings - You can get this info from your web host ** //
/** The name of the database for WordPress */define('DB_NAME',	'database_name_here');
```

```
/** MySQL database username */
define('DB_USER', 'username_here');
```

```
/** MySQL database password */
define('DB_PASSWORD',	'password_here');
```
/\*\* MySQL hostname \*/ define('DB\_HOST', 'localhost');

sudo service httpd restart

### **check your wordpress application by visiting (<http://youripaddress>)**

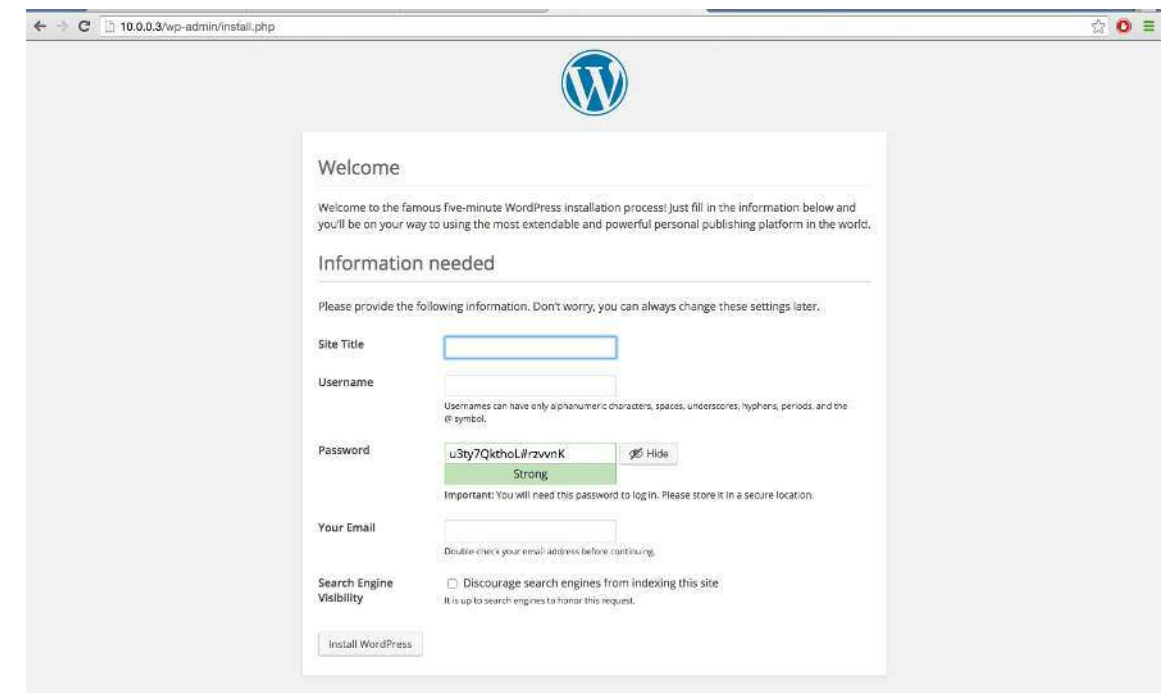

## **CDatabase Backups and Restore**

## **Backing up Wordpress using mysqldump**

```
			cd	/opt
mysqldump -u [username] -p[password] [database_name] > [wordpress_backup.sql]
```
## **Test the Backup**

On the DB Server

### Login to MySQL and verify existing data

mysql -u root -p USE wordpress; SHOW TABLES; ``

### **From MySQL Prompt, Delete Wordpress Database**

USE mysql DROP DATABASE WORDPRESS;

[Output: Query OK, 12 rows affected (0.28 sec)]

### **Validate the wordpress database is deleted**

mysql> SHOW DATABASES; +-------------------+ | Database | +-------------------+ | information\_schema | | mysql | | performance\_schema | | sys | +--------------------+ 4 rows in set (0.00 sec)

## **Restore**

mysql -u root -p < /opt/wordpress\_backup.sql

### **Validate Data Restore**

mysql -u root -p USE wordpress; SHOW TABLES; ``

## **Scheduling Daily/Nightly Backups**

**Create a file wordpress backup.sh and edit it** 

vi /root/wordpress\_backup.sh

**· Write backup script for wordpress dump** 

```
#!/bin/bash
current_date=`date +%Y-%m-%d`
sudo mkdir -p ~/wordpress_backup
cd ~/wordpress_backup
sudo mysqldump -u root -ppassword wordpress > wrodpress_backup_${current_date}.sql
```
## **Schedule above script at 12:00 am daily**

```
	crontab	-e	
add below entry in crontab as follow
0 0 * * * /bin/bash /root/wordpress_backup.sh
```
# **Install and configure nginx as a reverse proxy**

## **1. we have to run apache in the backend and** nginx in the frontend so to run both in the one server we need to change the port of apache.

• Edit the httpd.conf file and find the below line and change the port number to 8080 sudo

```
vi /etc/httpd/conf/httpd.conf
# Listen: Allows you to bind Apache to specific IP addresses and/or
# ports, in addition to the default. See also the <VirtualHost>
# directive.
# Change this to Listen on specific IP addresses as shown below to
# prevent Apache from glomming onto all bound IP addresses (0.0.0.0)
#Listen 12.34.56.78:80
Listen 8080
```
• Restart Apache and validate service httpd restart netstat -pan | grep 8080 [Output: tcp 0 0 :::8080 :::\* LISTEN 10170/httpd]

# **2. Install nginx**

sudo yum install nginx

# **3. Configure nginx for apache**

**Create a file wordpress.conf**

vi /etc/nginx/conf.d/wordpress.conf

**Add the below block of code**

```
server {
    listen 80;
       location / \{proxy_pass http://127.0.0.1:8080/; #add you IP of apche server
                  proxy_set_header Host $host;
                  proxy_set_header X-Real-IP $remote_addr;
                  proxy_set_header X-Forwarded-For $proxy_add_x_forwarded_for;
             												proxy_set_header	X-Forwarded-Proto	$scheme;
        								}
}
```
## **4. Do a configuration test**

sudo service nginx configtest

# **5. Disable Default Host Config for Nginx**

mv /etc/nginx/conf.d/default.conf /etc/nginx/conf.d/default.conf.bak

# **6. Reload the nginx config**

sudo service nginx reload

## **7. visit the info.php page and check the variabe value**

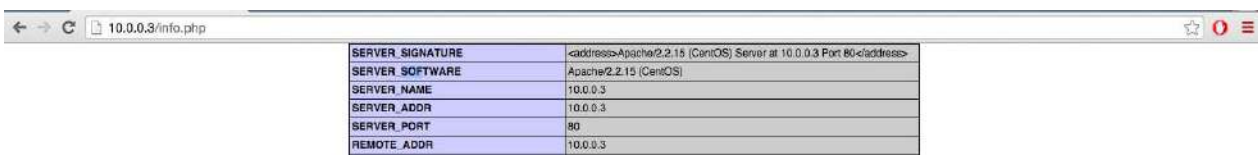

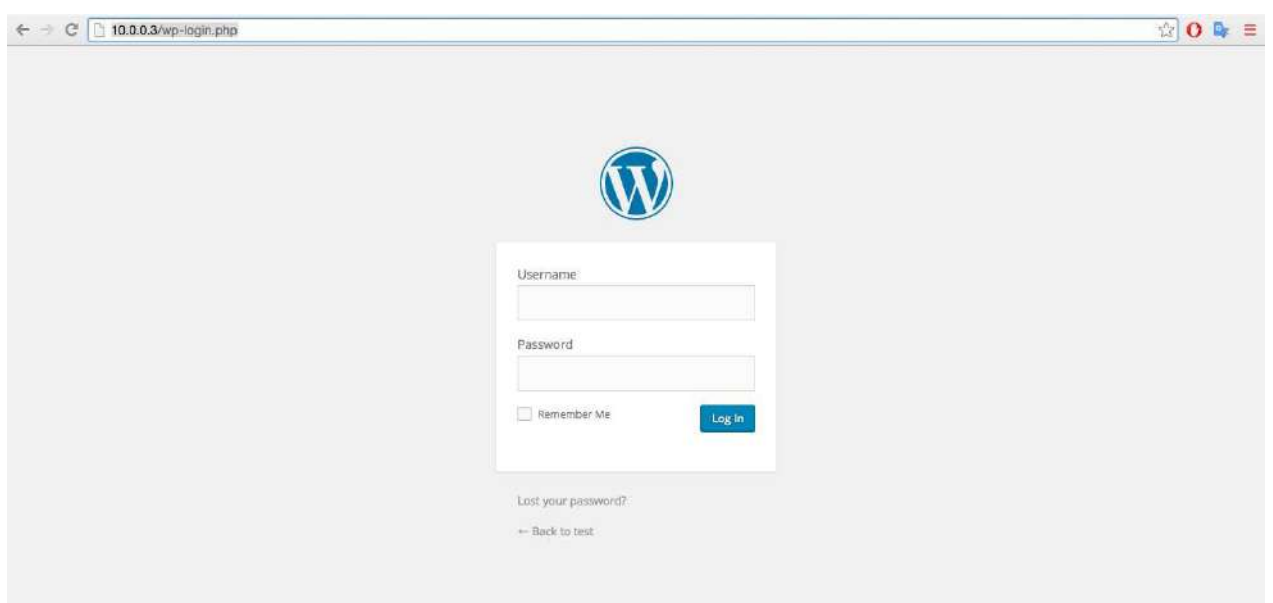

# **Create and attach ssl certificate to nginx**

## **1. create ssl certificate**

Use this labe to create ssl certificate

## **2. edit the wordpress.conf file (/etc/nginx/conf.d/wordpress.conf)**

vi /etc/nginx/conf.d/wordpress.conf

## **3. Append the block of code below to existing configurations**

```
server {
          listen 443;
          ssl on;
          ssl_certificate /etc/httpd/ssl/server.crt;
          												ssl_certificate_key	/etc/httpd/ssl/server.key;
          location / \int																proxy_pass	http://127.0.0.1:8080/;
               proxy_set_header Host $host;
               proxy_set_header X-Real-IP $remote_addr;
               																proxy_set_header	X-Forwarded-For	$proxy_add_x_forwarded_for;
               																proxy_set_header	X-Forwarded-Proto	$scheme;
          												}
    								}
```
#### Note:- if you are using 443 port on apache then change the port to something else like

```
	listen	445	
server {
   listen 80:
   location / {
       proxy_pass http://10.0.0.3:8080/;
       proxy_set_header Host $host;
       proxy_set_header X-Real-IP $remote_addr;
       proxy_set_header X-Forwarded-For $proxy_add_x_forwarded_for;
       proxy_set_header X-Forwarded-Proto $scheme;
   3
3
server {
   listen 443;
   ssl on;
   ssl_certificate /etc/nginx/ssl/server.crt;
   ssl_certificate_key /etc/nginx/ssl/server.key;
   location / {
       proxy_pass http://10.0.0.3:8080/;
       proxy_set_header Host $host;
       proxy_set_header X-Real-IP $remote_addr;
       proxy_set_header X-Forwarded-For $proxy_add_x_forwarded_for;
       proxy_set_header X-Forwarded-Proto $scheme;
   3
```
## **4. Visit the info.php (https://your-ipaddress/info.php)**

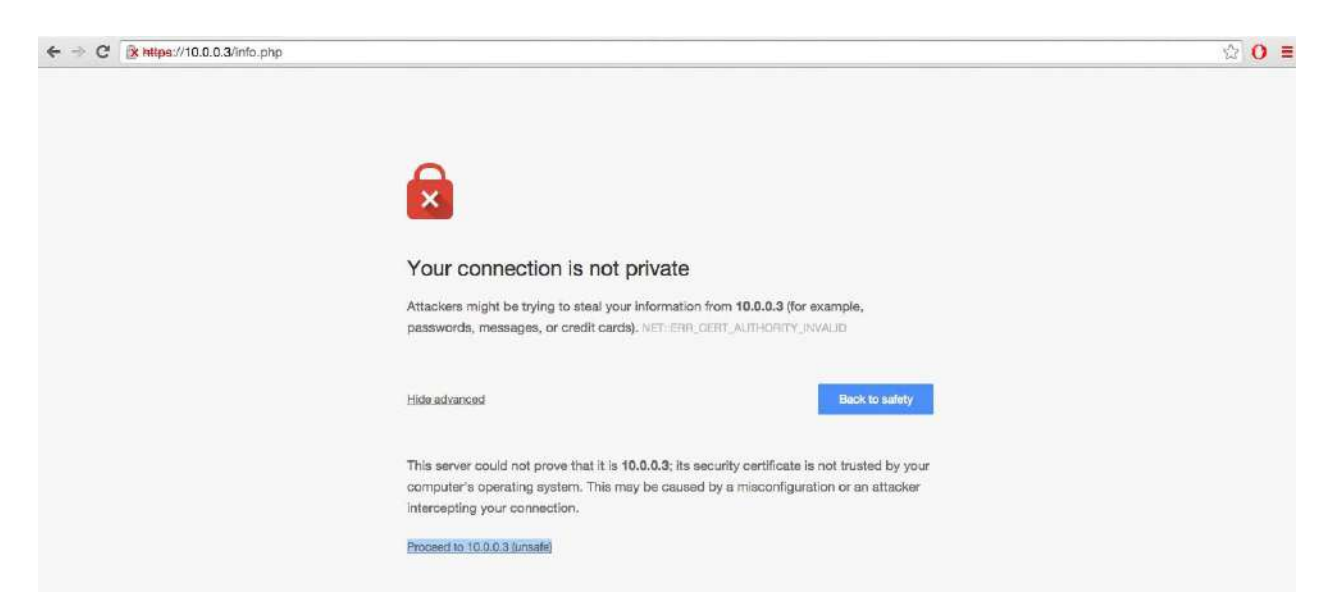

# **Install and configure tomcat**

# **1. install java**

sudo yum install java-1.7.0-openjdk

# **2. install tomcat**

sudo yum install tomcat

sudo yum install tomcat-webapps tomcat-admin-webapps

## **3. configure the tomcat**

### **open tomcat.conf file**

sudo vi /etc/tomcat/tomcat.conf

## **add the below JAVA\_OPTS line**

 JAVA\_OPTS="-Djava.security.egd=file:/dev/./urandom -Djava.awt.headless=true -Xmx512m -XX:MaxPermSize=256m -XX:+UseConcMarkSweepGC" 

## **• Put the appropriate value of JAVA HOME**

 JAVA\_HOME="/usr/lib/jvm/jre-1.7.0-openjdk.x86\_64/"

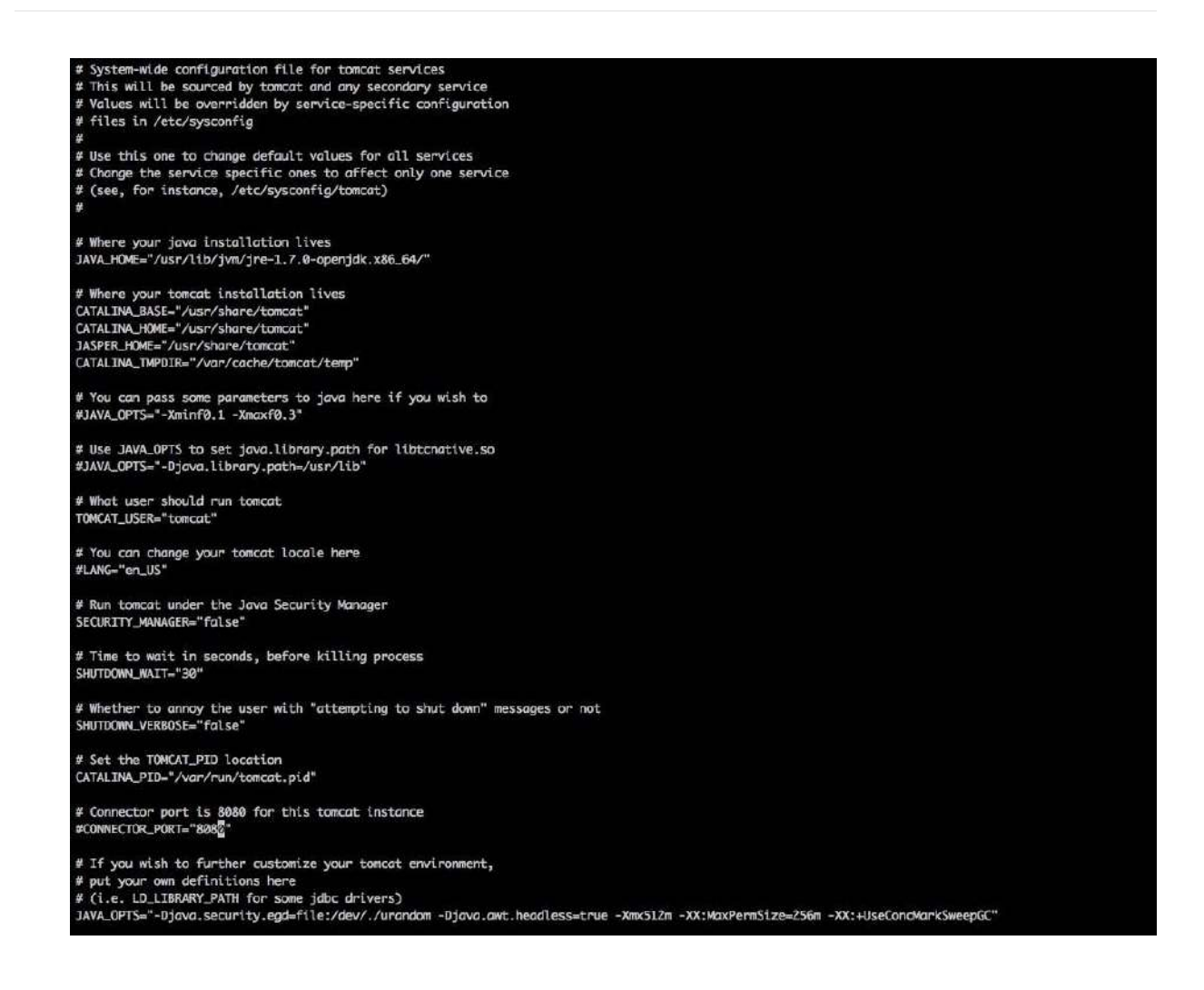

## **4. Change the tomcat's default port from 8080** to 9090 (skip these step if you are not running **anything on port 8080)**

**Note:-** default port on which tomcat run is 8080 but we are alresay running apache on that port.

### **Open file server.xml**

sudo vi /etc/tomcat/server.xml

### **find the below line**

 <Connector port="8080" protocol="HTTP/1.1" 

## **Change the port from 8080 to 9090**

```
	<Connector	port="9090"	protocol="HTTP/1.1"
```
**• restart the tomcat service** 

sudo service tomcat restart

## **5. open the tomcat management console**

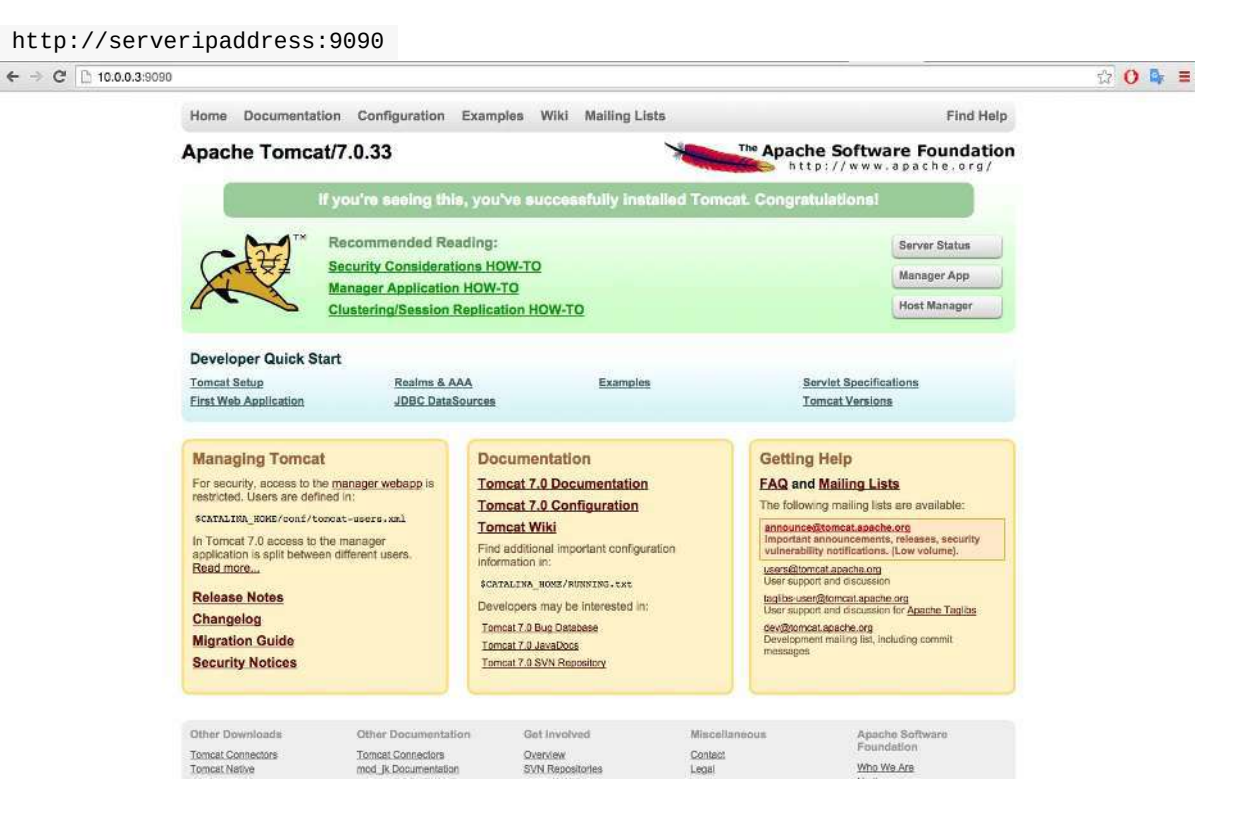

# **6. Configure Tomcate Web Mangment Interface**

**open tomcat-users.xml file**

sudo vi /opt/tomcat/conf/tomcat-users.xml

**add the below line between** <tomcat**users>...</tomcat-users> (change the username and password accordingly)** 

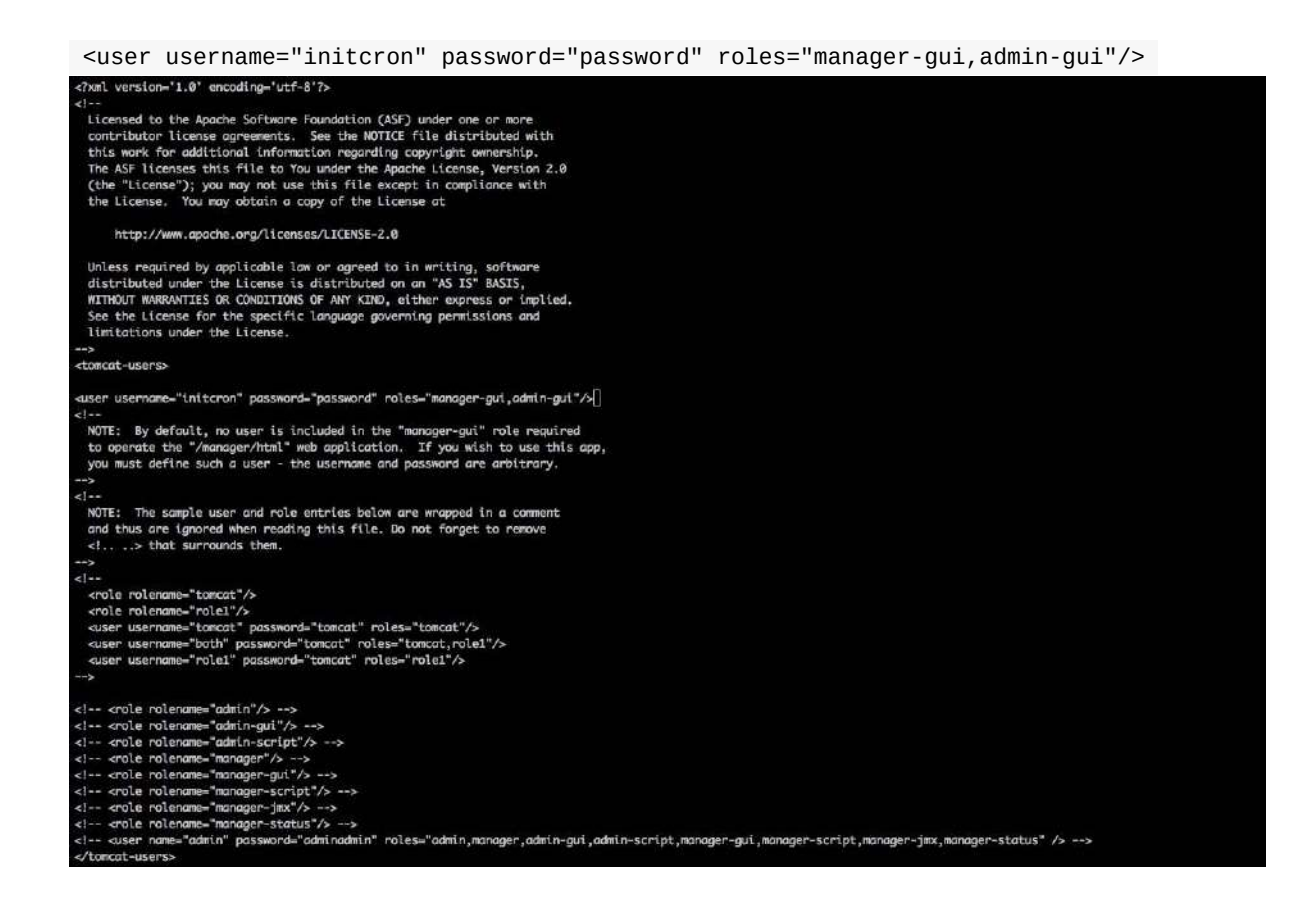

## **Restart the tomcat service**

sudo service tomcat restart

*Note:-* now if you click on server setup or other option it you will have to pass the *above credential*

## **7. setup sample application**

## **Download sample application**

wget https://tomcat.apache.org/tomcat-6.0-doc/appdev/sample/sample.war

## **wareable in the sample application to CATALINA\_HOME/webapps directory (/usr/share/tomcat/webapps)**

Note:- you can see CATALINA\_HOME variable value in /etc/tomcat/tomcat.conf **file**

 mv sample.war /usr/share/tomcat/webapps 

## **visit sample apllication by <http://ip-address:9090/sample>**

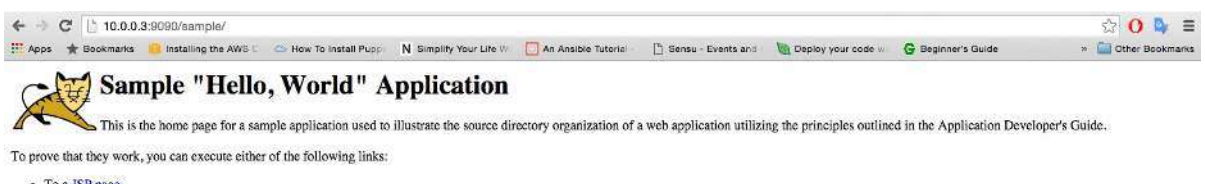

• To a JSP page.<br>• To a servlet.

# **Placeholder**

# **placeholder**

## **Lab**

# **ping, ping6:-**

send ICMP ECHO\_REQUEST to network hosts. It is use to find connectivity between two nodes. Ping uses ICMP protocol. ping6 is IPv6 version of ping, and can also send Node Information Queries (RFC4620).

## **Usage:-**

ping [-aAbBdDfhLnOqrRUvV] [-c count] [-F flowlabel] [-i interval] [-I interface] [-I preload] [-m mark] [-M pmtudisc\_option] [-N node-info\_option] [-w deadline] [-W timeout] [-p pattern] [-Q tos] [-s pack- etsize] [-S sndbuf] [-t ttl] [-T timestamp option] [hop ...] destination

# **Options:-**

## **1. ping IP\_addr/domain\_name**

By default ping without any option uses to check network connection between two nodes by sending & receiving packet to & from nodes.

```
root@vagrant-ubuntu-trusty-64:/home/vagrant# ping www.google.com
PING www.google.com (216.58.197.36) 56(84) bytes of data.
64 bytes from maa03s20-in-f4.1e100.net (216.58.197.36): icmp_seq=1 ttl=57 time=51.1 ms
64 bytes from maa03s20-in-f4.1e100.net (216.58.197.36): icmp_seq=2 ttl=57 time=10.3 ms
64 bytes from maa03s20-in-f4.1e100.net (216.58.197.36): icmp_seq=3 ttl=57 time=11.4 ms
--- www.google.com ping statistics ---
3 packets transmitted, 3 received, 0% packet loss, time 2003ms
rtt min/avg/max/mdev = 10.363/24.335/51.197/18.999 ms
```
## 2. ping -a IP addr/domain name

Ex. ping  $-a$  www.google.com

Audiable ping, it gives beep after every packet transmittion & reception.

## **3. ping domain\_name**

Ex. ping www.google.com

Use to find out ip address of specified domain name.

## **4. ping [-i interval ] IP addr/domain name**

Ex. ping  $-i$  5 www.google.com

This is used to ping increase/decrese time interval, as mention in command. By default ping takes 1sec interval to send packets but with this utility we can increase/decrease its time interval.

## **5. ping [-c count] IP\_addr/domain\_name**

Ex. ping -c 4 www.google.com

command cannot stop automatically we have to terminate it with CTRL+c. But with this utility we can specify no. of packet count ping can send, once it done it stop automatically.

## **6. ping –f IP\_addr/domain\_name**

Ex. ping –f www.google.com

Flood ping. here it send "." For every ECHO\_REQUEST & received backspace for every ECHO REPLY. So increases output, ping can send thousands of packets in few seconds.

## **7. ping [-l preload] IP\_addr/domain\_name**

Ex.ping  $-1$  4 www.google.com

If preload option is specified then ping sends that many packets only not waiting for reply. Preload value more than 3 sudo privileges requires.

## **8.** ping [-p pattern] IP addr

#### Ex. ping  $-p$  aa  $127.0.0.1$

You may specify up to 16 "pad" bytes to fill out the packet you send. This is useful for diagnosing data-dependent problems in a network. For example, -p ff will cause the sent packet to be filled with all ones.

## **9. Ping [-m mark] IP addr**

Ex. ping –m 10 127.0.0.1

This extends ping to send a packet out based on a given mark using -m option. Useful with policy routing to take different paths to same destination.

### **10. ping –q IP\_addr**

Ex. ping –q 127.0.0.1

Ping specified with q option nothing print on screen when we terminate command it prints only ping statistics summary.

root@vagrant-ubuntu-trusty-64:/home/vagrant# ping -q 127.0.0.1 PING 127.0.0.1 (127.0.0.1) 56(84) bytes of data.  $-- 127.0.0.1$  ping statistics  $--$ 26 packets transmitted, 26 received, 0% packet loss, time 24997ms rtt min/avg/max/mdev = 0.023/0.059/0.080/0.013 ms

### **11. ping [-s pack‐ etsize] IP\_addr**

Ex. ping -s 110 1270.0.01

Ping with s option, we can modify packet size of ping command. By default its range between 56 to 100. Ping has header size is '28' so packet bytes send by ping in total is = ping packet size  $+$  ping header size.

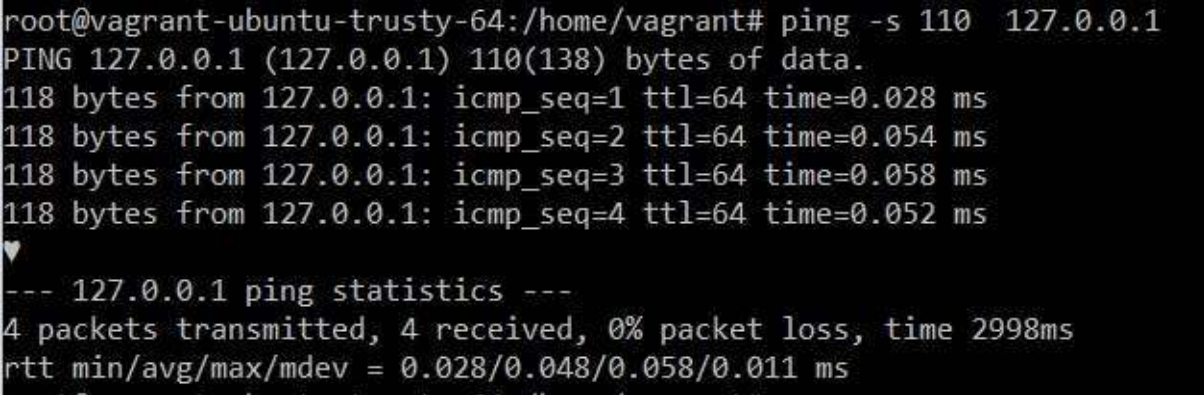

Here total byte send =  $110 + 28 = 138$ 

## **12. ping [-w deadline] IP\_addr**

Ex. ping -w 4 127.0.0.

Ping by default gives continuous output ,it cannot terminate itself, if we specify 'w' g with time then ping will stop automatically after specified time interval given in command.

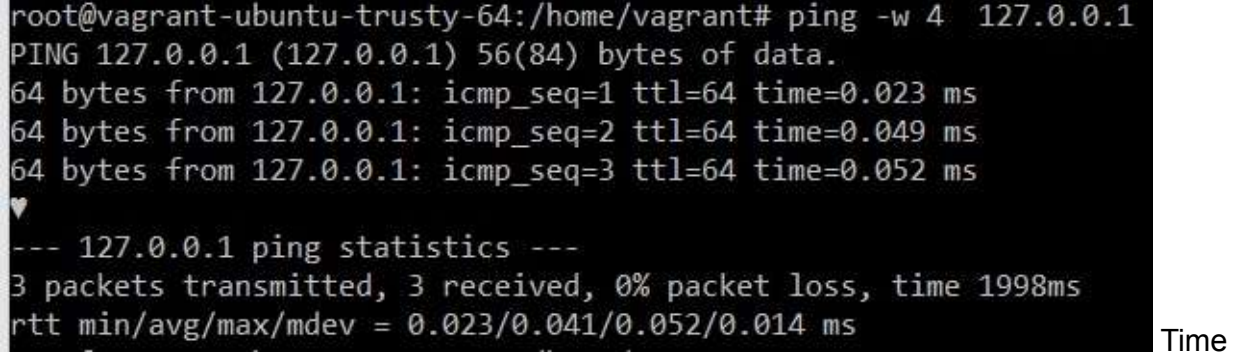

=3998ms(@4sec)

## **13. ping –R IP\_addr**

Ex. ping -R 127.0.0.1

Ping with option 'R' we can record & prints the network routes through which packets is sent & received. 

root@vagrant-ubuntu-trusty-64:/home/vagrant# ping -R 127.0.0.1 PING 127.0.0.1 (127.0.0.1) 56(124) bytes of data. 64 bytes from 127.0.0.1: icmp\_seq=1 ttl=64 time=0.023 ms RR: 127.0.0.1 127.0.0.1 127.0.0.1 127.0.0.1 64 bytes from 127.0.0.1: icmp seq=2 ttl=64 time=0.053 ms (same route) 64 bytes from 127.0.0.1: icmp\_seq=3 ttl=64 time=0.055 ms (same route) 64 bytes from 127.0.0.1: icmp\_seq=4 ttl=64 time=0.060 ms (same route) 64 bytes from 127.0.0.1: icmp seq=5 ttl=64 time=0.060 ms (same route) --- 127.0.0.1 ping statistics ---5 packets transmitted, 5 received, 0% packet loss, time 3997ms rtt min/avg/max/mdev = 0.023/0.050/0.060/0.014 ms

## **14. ping [-M pmtudisc\_option] IP\_addr**

Ex .ping -M do 127.0.0.1

Select Path MTU Discovery strategy. Their are three parameter provided with MTU discovery do/don't/want. These are use along with packet size, if packet size is greater than maximum data payload depend on MTU parameter specified it takes decision to fragment packet or not.

## **15. ping IP IP addr IP addr**

Ex. ping 192.168.2.3 192.168.33.1 192.168.64.1

We can specify path to reach ping packet to destination address. But here its important if any one path is not reachable then the ping fails to send packet to destination address.

## **16. Ping –D IP\_addr**

Ex. ping -D 127.0.0.1

It prints time stamp before each line in format (unix time  $+$  microseconds as in gettimeofday)

## **17. ping localhost/127.0.0.1/0**

These are the way we can ping to localhost.

## **18.** ping  $-V$

This show the the current version of ping on your machine.

root@vagrant-ubuntu-trusty-64:/home/vagrant# ping -V ping utility, iputils-s20121221

# **Lab**

# **Tenlet:-**

User interface to the TELNET protocol. telnet command belongs to DAPRA command set, allow you to log on to remote machine. It is used for interactive communication with remote host. When telnet command with host IP address hit on command line it open telnet command prompt & require a password to login to another host machine. As long as we logged in with remote machine your machine is act like dumb terminal it just provide interface to logged in to remote machine.

With escape character there is facility we can switch between remote machine & local machine **.Default Escape character : " Ctrl + 1 "** Once you press this you can work with **your local machine** just at start of every command you have to press exclamatory mark '!'. we can end remote session with **exit** command after that we bacl to our local machine.

Telnet not secure - everything is sent in plain text be it over a local network or over the Internet. So any one can hack your information including your password. It is old - text based only, there are no graphics provided.

telnet is not in built functionality we have to install it from yum or apt repository.

#### **Yum install telnet**

Apt-get install telnet.

## **Usage:-**

telnet [-468ELadr] [-S tos] [-b address] [-e escapechar] [-l user] [-n tracefile] [host [port]]

## **1. telnet IP\_addr**

ex. telnet 192.168.2.5

with this command your able to login to remote machine provided login infirmation & password. your local machine provide a terminal to work on remote machine using telnet command. 

```
rying 192.168.2.5...
Connected to 192.168.2.5.
scape character is '^]'.
Jbuntu 14.04.3 LTS
vagrant-ubuntu-trusty-64 login: ashu
Password:
Velcome to Ubuntu 14.04.3 LTS (GNU/Linux 3.13.0-77-generic x86 64)
* Documentation: https://help.ubuntu.com/
 System information as of Fri Feb 19 07:53:34 UTC 2016
 System load: 0.15
                                 Users logged in:
                                                          \mathbf{1}Usage of /: 8.7% of 39.34GB IP address for eth0:
                                                          10.0.2.15
 Memory usage: 44%
                                 IP address for eth1:
                                                          192.168.2.5
 Swap usage: 0%
                                 IP address for docker0: 172.17.0.1
 Processes:
               92
 Graph this data and manage this system at:
   https://landscape.canonical.com/
 Get cloud support with Ubuntu Advantage Cloud Guest:
   http://www.ubuntu.com/business/services/cloud
The programs included with the Ubuntu system are free software;
the exact distribution terms for each program are described in the
individual files in /usr/share/doc/*/copyright.
Jbuntu comes with ABSOLUTELY NO WARRANTY, to the extent permitted by
applicable law.
ashu@vagrant-ubuntu-trusty-64:~$
```
## **2. telnet -4/6 IP\_addr**

Force IPv4/IPv6 address resolution.

## **3. telnet -E IP\_addr**

it disables the escape character functionality. If ths functionality removes it is not possible to swich between remote machine & local machine.

## **4. telnet -I [user\_name] IP\_addr**

ex. telnet -l ashu 192.168.2.5

with this "-l" option we can login to remote host with specific user name which must me present at remote machine, with this command it directly promt you for password as it already have user name with it.

```
root@vagrant-ubuntu-trusty-64:/home/vagrant# telnet -1 ashu 192.168.2.5
Trying 192.168.2.5...Connected to 192.168.2.5.
Escape character is '^]'.
Password:
Last login: Fri Feb 19 08:50:31 UTC 2016 from 192.168.2.8 on pts/2
Welcome to Ubuntu 14.04.3 LTS (GNU/Linux 3.13.0-77-generic x86_64)
```
## **5. telnet -e [escapechar] IP addr**

with this we can change the default escape character with new one as you specifies in command.

### **6. telnet -r IP-addr**

Emulate  $r\log(n(1))$ . In this mode, the default escape character is a tilde. Also, the interpretation of the escape character is changed: an escape character followed by a dot causes telnet to disconnect from the remote host. A  $^{\wedge}Z$  instead of a dot suspends telnet, and a  $\Delta$ ] (the default telnet escape character) generates a normal telnet prompt. These codes are accepted only at the beginning of a line.

## **7.** telnet IP addr port [port\_no]

By default telnet uses port 23. we can change port or service by this command as we want.

### **8. telnet -n tracefile IP addr**

It is used to record trace information in file we specified on command line. but to record trace information it is neccesary to set trace file first.

# **Lab**

# **Nmap :-**

Nmap ("Network Mapper") is an open source tool for network exploration and security auditing. Namp determine what hosts are available on the network, what services offering by host, what type of operating system running, type of firewall in use. It is useful uitility for network & system administrators. The output from Nmap is a list of scanned targets, with information on each depending on the options used. **nmap command line tool to scan a host / network, security scanning, finding open port.** Nmap is available in package repository of most of linux distributions. We have to install it.

apt-get install nmap

**yum install nmap** 

## **options:-**

### **1. nmap IP\_addr.**

Ex. nmap 192.168.2.8

Namp with IP address scan IP address & gives you information of services, open port, mac address.

```
root@vagrant-ubuntu-trusty-64:/home/vagrant# nmap 192.168.2.8
Starting Nmap 6.40 ( http://nmap.org ) at 2016-02-18 16:26 UTC
Nmap scan report for server (192.168.2.8)
Host is up (0.000011s latency).
Not shown: 997 closed ports
       STATE SERVICE
PORT
22/tcp open ssh
80/tcp open http
111/tcp open rpcbind
Nmap done: 1 IP address (1 host up) scanned in 2.83 seconds
```
### **2. nmap domain\_name**

ex. nmap www.google.com

nmap scan server name & gives you IP address, list out services, open port information, mac address.

```
root@vagrant-ubuntu-trusty-64:/home/vagrant# nmap www.google.com
Starting Nmap 6.40 ( http://nmap.org ) at 2016-02-18 16:28 UTC
Nmap scan report for www.google.com (216.58.197.36)
Host is up (0.0073s latency).
rDNS record for 216.58.197.36: maa03s20-in-f4.1e100.net
Not shown: 998 filtered ports
PORT
       STATE SERVICE
80/tcp open http
443/tcp open https
Nmap done: 1 IP address (1 host up) scanned in 14.77 seconds
```
### **3. nmap -v IP\_addr/domain\_name**

Gives details information of remote host. verbose dispaly.

### **4. nmap IP\_addr with wildcard character '\*'**

Ex. nmap 192.168.2.<sup>\*</sup> or nmap 192.168.2.0/24

With the wildcard character enter we can scan entire IP address range & subnet. gives all information of hosts which are up & down.

```
Nmap scan report for hkg12s01-in-f30.1e100.net (216.58.197.126)
Host is up (0.0046s latency).
Not shown: 998 filtered ports
      STATE SERVICE
PORT
80/tcp open http
443/tcp open https
Nmap scan report for hkg12s01-in-f31.1e100.net (216.58.197.127)
Host is up (0.0035s latency).
Not shown: 998 filtered ports
      STATE SERVICE
PORT
80/tcp open http
443/tcp open https
Stats: 0:17:06 elapsed; 128 hosts completed (192 up), 64 undergoing SYN Stealth Scan
SYN Stealth Scan Timing: About 7.38% done; ETC: 17:43 (0:54:12 remaining)
```
## **5. nmap IP addr with last octet**

Ex. nmap 216.58.197.93,125

With nmap we can scan multiple IP address just by specifying last octect as shown in example. 

```
root@vagrant-ubuntu-trusty-64:/home/vagrant# nmap 216.58.197.93,125
Starting Nmap 6.40 ( http://nmap.org ) at 2016-02-18 16:50 UTC
Nmap scan report for maa03s21-in-f29.1e100.net (216.58.197.93)
Host is up (0.0030s latency).
Not shown: 998 filtered ports
PORT
       STATE SERVICE
80/tcp open http
443/tcp open https
Nmap scan report for hkg12s01-in-f29.1e100.net (216.58.197.125)
Host is up (0.0013s latency).
All 1000 scanned ports on hkg12s01-in-f29.1e100.net (216.58.197.125) are filtered
Nmap done: 2 IP addresses (2 hosts up) scanned in 6.91 seconds
```
## **6. nmap IP\_addr range**

Ex nmap 216.58.197.90-93

With nmap command we can scan IP address range as specified in above example.

```
root@vagrant-ubuntu-trustv-64:/home/vagrant# nmap 216.58.197.50-52
Starting Nmap 6.40 ( http://nmap.org ) at 2016-02-18 16:57 UTC
root@vagrant-ubuntu-trusty-64:/home/vagrant# nmap 216.58.197.50-51
Starting Nmap 6.40 ( http://nmap.org ) at 2016-02-18 16:58 UTC
Nmap scan report for maa03s20-in-f18.1e100.net (216.58.197.50)
Host is up (0.036s latency).
Not shown: 998 filtered ports
PORT
       STATE SERVICE
80/tcp open http
443/tcp open https
Nmap scan report for maa03s20-in-f19.1e100.net (216.58.197.51)
Host is up (0.036s latency).
Not shown: 998 filtered ports
PORT
       STATE SERVICE
80/tcp open http
443/tcp open https
Nmap done: 2 IP addresses (2 hosts up) scanned in 46.40 seconds
```
# **7. nmap –A IP\_addr**

With option "A" menstion along with nmap it gives script scanning output, traceroute, OS version of provided host

## **8. nmap -O IP\_addr**

 $[O = -$ osscan guess]

With option 'O' it gives OS information & its version of remote host.

## **9. nmap IP\_addr wildcard[\*] --exclude IP\_addr**

Ex. nmap 192.168.2.\* --exclude 192.168.2.8

With this command as shown in example we can exclude the IP address from scanning as we used wildcard character to scan all 256 host in last octect.

#### **10. nmap example.txt***\*\**

Cat > example.txt

 Localhost

 192.168.2.2

 192.168.22.1

With file menstion along with nmap command we can scan all the IP address server host names included in that.

### **11. nmap -sA IP\_addr/ domain\_name**

With this 's' option along with nmap command we can determine is host is protected by firewall.

root@vagrant-ubuntu-trusty-64:/home/vagrant# nmap -sA www.google.com Starting Nmap 6.40 ( http://nmap.org ) at 2016-02-18 17:02 UTC Nmap scan report for www.google.com (216.58.197.36) Host is up (0.00012s latency). rDNS record for 216.58.197.36: maa03s20-in-f4.1e100.net All 1000 scanned ports on www.google.com (216.58.197.36) are unfiltered Nmap done: 1 IP address (1 host up) scanned in 1.94 seconds

#### 12. nmap -PN IP addr/domain name

Nmap along with this option we can scap host protected by firewall.

#### 13. nmap -sP IP addr/subnet mask

Ex. nmap -sP 192.168.2.2/24

With this we can scan which host are up, it find only running hosts. Its like ping utility.

```
root@vagrant-ubuntu-trusty-64:/home/vagrant# nmap 192.168.2.1/24
Starting Nmap 6.40 ( http://nmap.org ) at 2016-02-18 17:12 UTC
Nmap scan report for 192.168.2.1
Host is up (0.00080s latency).
Not shown: 998 filtered ports
        STATE SERVICE
PORT
2869/tcp open icslap
5357/tcp open wsdapi
MAC Address: 0A:00:27:00:00:00 (Unknown)
Nmap scan report for 192.168.2.5
Host is up (0.00030s latency).
Not shown: 996 closed ports
PORT
      STATE SERVICE
22/tcp open ssh
23/tcp open telnet
80/tcp open http
111/tcp open rpcbind
MAC Address: 08:00:27:26:DB:C1 (Cadmus Computer Systems)
Nmap scan report for server (192.168.2.8)
Host is up (0.000021s latency).
Not shown: 997 closed ports
PORT
      STATE SERVICE
22/tcp open ssh
80/tcp open http
111/tcp open rpcbind
Nmap done: 256 IP addresses (3 hosts up) scanned in 101.06 seconds
```
### **14. nmap -F IP\_addr**

To perform fast scan "-F" option is used.

#### **15. nmap -r IP\_addr**

It is used to scan sequentially.

#### **16. nmap –p IP\_addr**

Ex. nmap -p 80 192.168.2.2

 nmap –p T:80 192.168.2.2 nmap –p U:54 192.168.2.2 nmap –p 80,22 192.168.2.2 nmap -p 80-443 192.168.2.2

with "-p" option we scan fot a specific port . we cam menstioned port no directly inside command or we can also find along with port type AS TCP, UDP, multiple port also scan on single command line

#### 17. nmap -iflist

With this command we can find out network interfaces & route information. It is useful during debugging. 

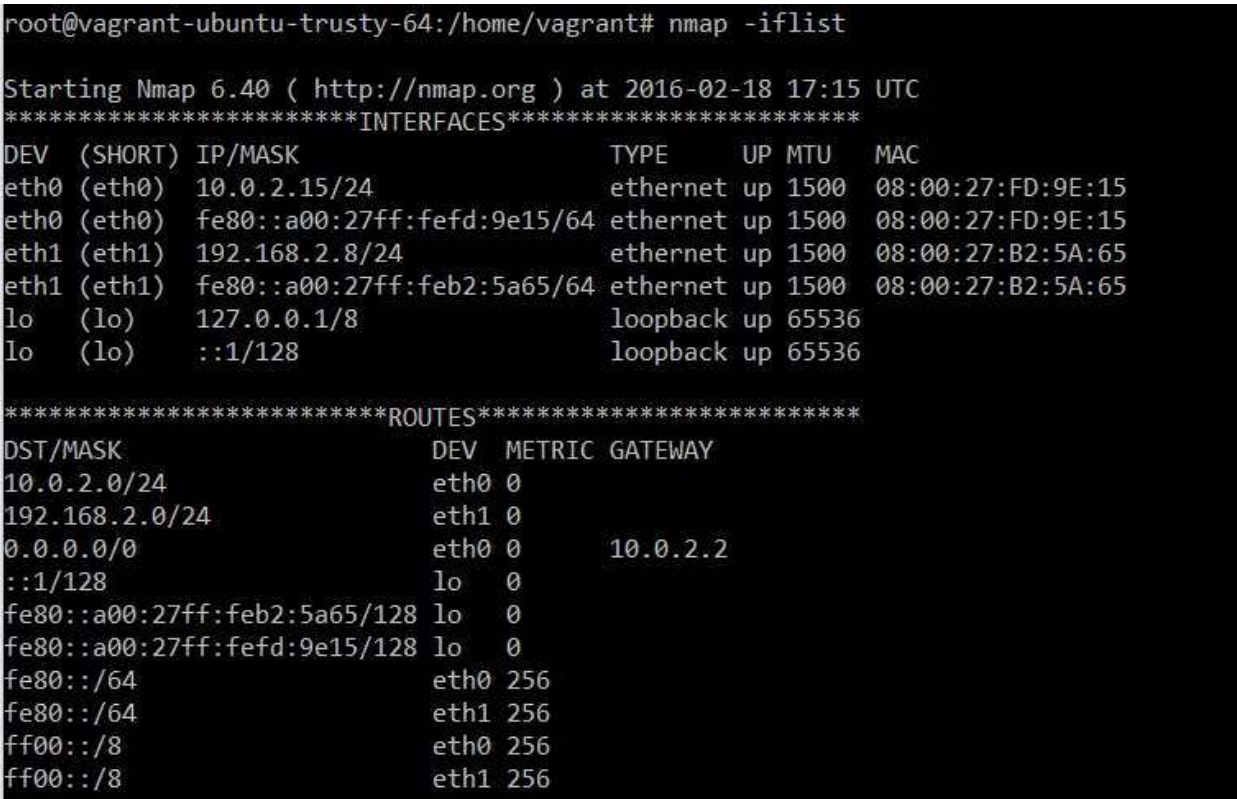

### **18. nmap -V IP\_addr**

With "-V" option we can find out current install version of nmap on local machine.<br>|root@vagrant-ubuntu-trusty-64:/home/vagrant# nmap -V

Nmap version 6.40 ( http://nmap.org ) Platform: x86\_64-pc-linux-gnu Compiled with: liblua-5.2.3 openssl-1.0.1f libpcre-8.31 libpcap-1.5.3 nmap-libdnet-1.12 ipv6 Compiled without: Available nsock engines: epoll poll select

# 19. nmap -sV IP\_addr

if we combine it as "-sV" then we can find service versions running on host.

root@vagrant-ubuntu-trusty-64:/home/vagrant# nmap -sV 192.168.2.8 Starting Nmap 6.40 ( http://nmap.org ) at 2016-02-18 17:17 UTC Nmap scan report for server (192.168.2.8) Host is up (0.000032s latency). Not shown: 997 closed ports PORT STATE SERVICE VERSION 22/tcp open ssh (protocol 2.0)<br>80/tcp open http Apache httpd 2.4.<br>111/tcp open rpcbind 2-4 (RPC #100000) Apache httpd 2.4.7 ((Ubuntu)) 1 service unrecognized despite returning data. If you know the service/version, please submit the fo llowing fingerprint at http://www.insecure.org/cgi-bin/servicefp-submit.cgi : SF-Port22-TCP:V=6.40%I=7%D=2/18%Time=56C5FCC0%P=x86\_64-pc-linux-gnu%r(NULL SF:, 2B, "SSH-2\.0-OpenSSH\_6\.6\.1p1\x20Ubuntu-2ubuntu2\.6\r\n"); Service detection performed. Please report any incorrect results at http://nmap.org/submit/ . Wmap done: 1 IP address (1 host up) scanned in 33.21 seconds

#### **20. scanning using ping protocol:**

• Ping by host discovery method(when ICMP protocol blocks) for TCP protocol:

```
Ex. nmap -PS 192.168.2.2
        nmap -PS 80, 21, 443, 22 192.168.1.2
        											nmap	-PA	192.168.1.1
        											nmap	-PA	80,21,200-512		192.168.2.8
```
• ping using IP protocol:

 nmap –PO 192.168.2.2

• ping using UDP protocol:

 nmap PU 192.168.2.

#### **21. scan services using ports :**

• scan for UDP services:

 nmap -sU www.google.com nmap -sU 192.168.1.1

• scan for TCP services:

nmap -sS 192.168.1.1 ( stealthy scan)  $nmap -sT 192.168.1.1$  (no stealth scan) nmap - sA 192.168.1.1 (ACK scan) nmap -sW 192.168.1.1 (window scan) nmap -sM 192.168.1.1 (maimon scan)

• scan fot IP services:

namp -s0 192.168.2.1

• scan for firewall check:

```
								nmap	-sN	192.168.1.2
								nmap	-sF	192.168.1.5
								nmap	-sX	192.168.1.
```
#### **22. we can save nmap output to a file using:**

```
ex:-
    				nmap	192.168.1.5	>	nmap_soutput.txt
    nmap -oN /home/test/file_name 192.168.1.5
    nmap -oN nmap_output.txt 192.168.1.5
```
# **Lab**

# **Netstat:-**

Print network connections, routing tables, interface statistics, masquerade connections, and multicast memberships. It prints the information related to Linux networking subsystem. It shows which ports are open & close, it is most useful command for network troubleshooting. This command is useful for network administration & system administration people.

# **Option:-**

### **1. netstat**

netstat displays a list of open sockets. If you don't specify any address families, then the active sockets of all configured address families it listed

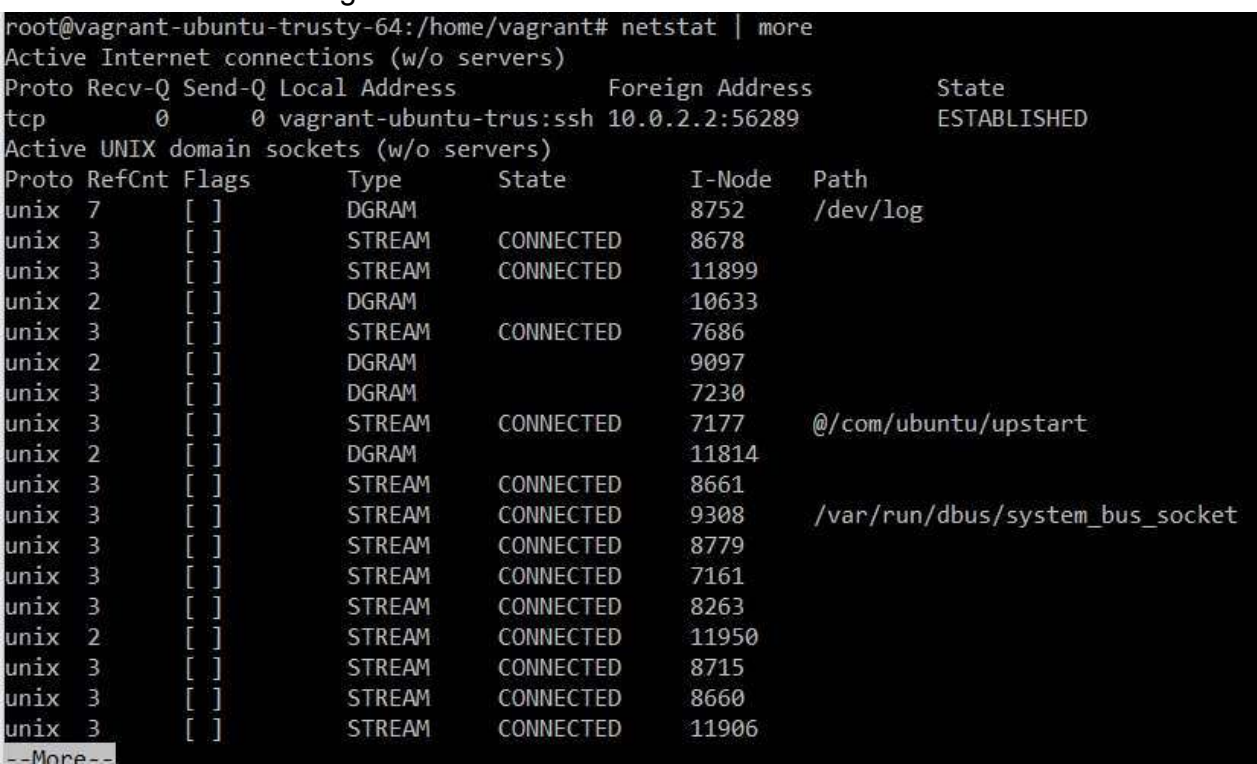

Its output like that but much big in length so just pipe it with more so you can go thgough all the list.

## **2. netstat –t**

it shows list of programs which already have established TCP connection but, not those

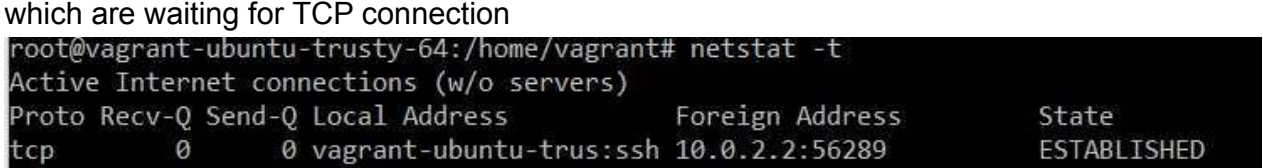

### **3. netstat –a**

it shows list of listening & non listening sockets.

#### **4. netstat –at**

it list out all the programs which are listening & established TCP connection only.

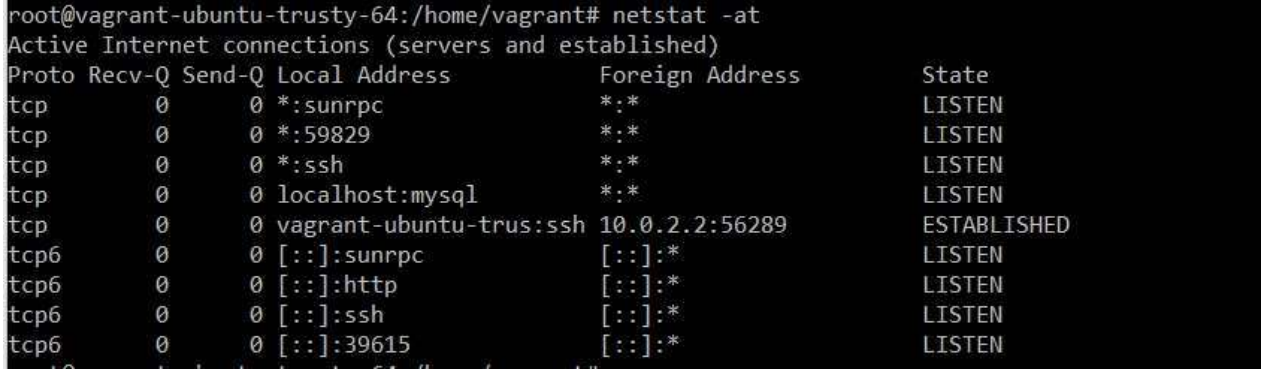

### **5. netstat –u**

it list out all the programs which have already established UDP connection only not listening one. 

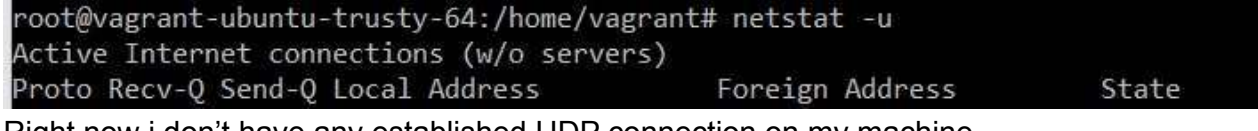

Right now i don't have any established UDP connection on my machine.

### **6. netstat –au**

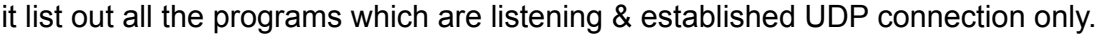

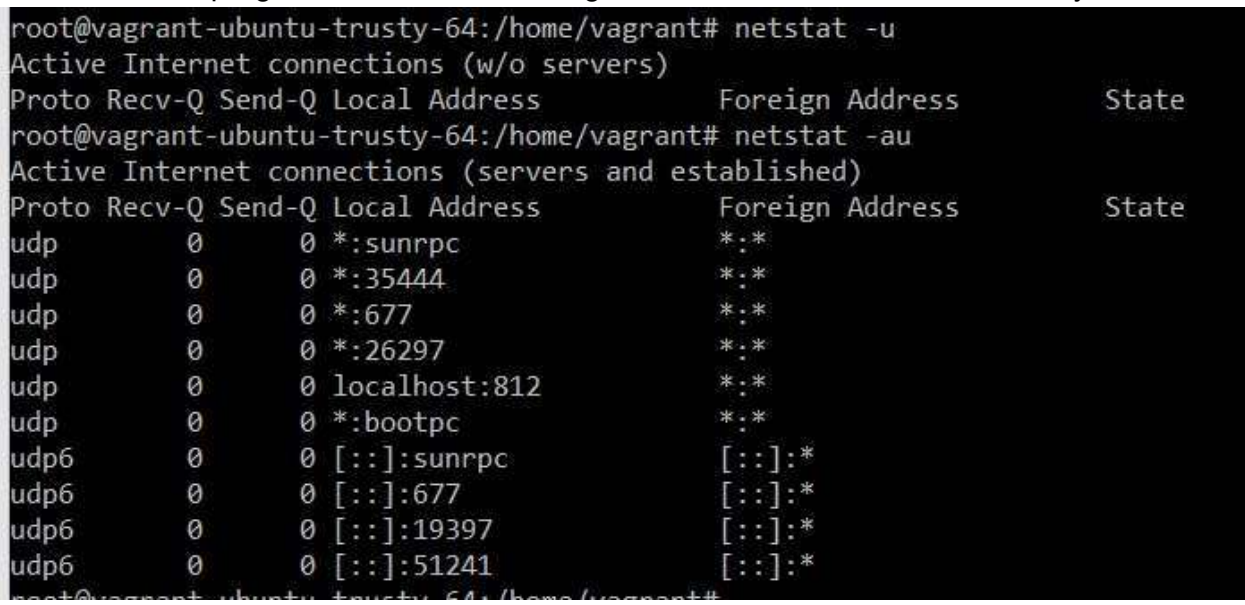

### **7. netstat –l**

it shows all listening sockets.(whose which are omitted by default)

#### **8. netstat -s**

Display summary statistics for each protocol. Default protocol list are TCP,UDP,ICMP & IP.

#### 9. netstat -r

#### Dispaly kernel IP routing table.

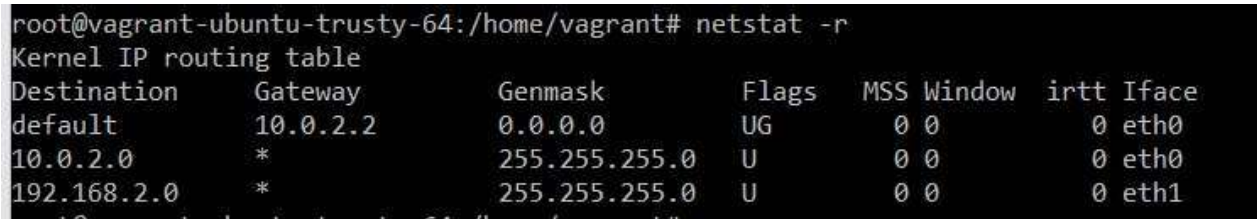

### 10. netstat -i

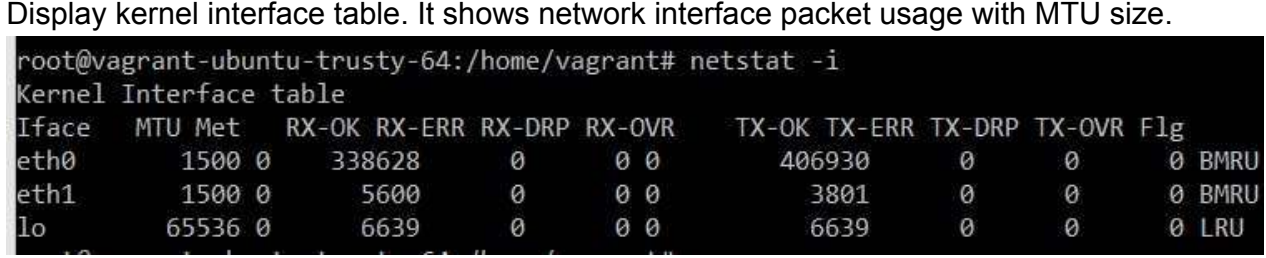

#### **11. netstat –c**

It print the netstat information continuously. If we menstion no along with then it print after that much duration of time

#### **12. netstat -p**

IT shows the list of services with their PID no which uses network sockets.

## 13. netstat -pa | grep ssh

It displays the which programs are listening on specified port.

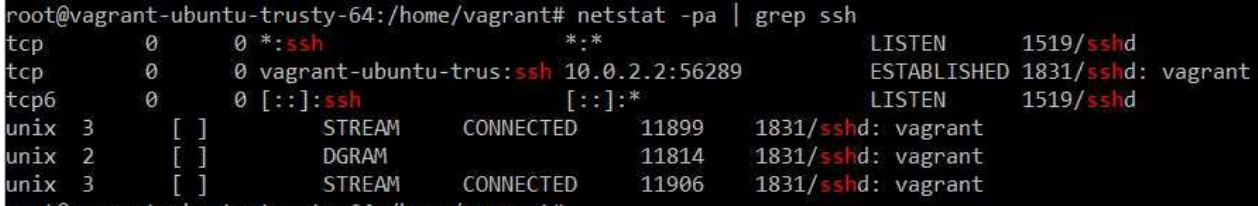

### 14. netstat -g

It displays the multicast gropup membership information for IPv4/IPv6

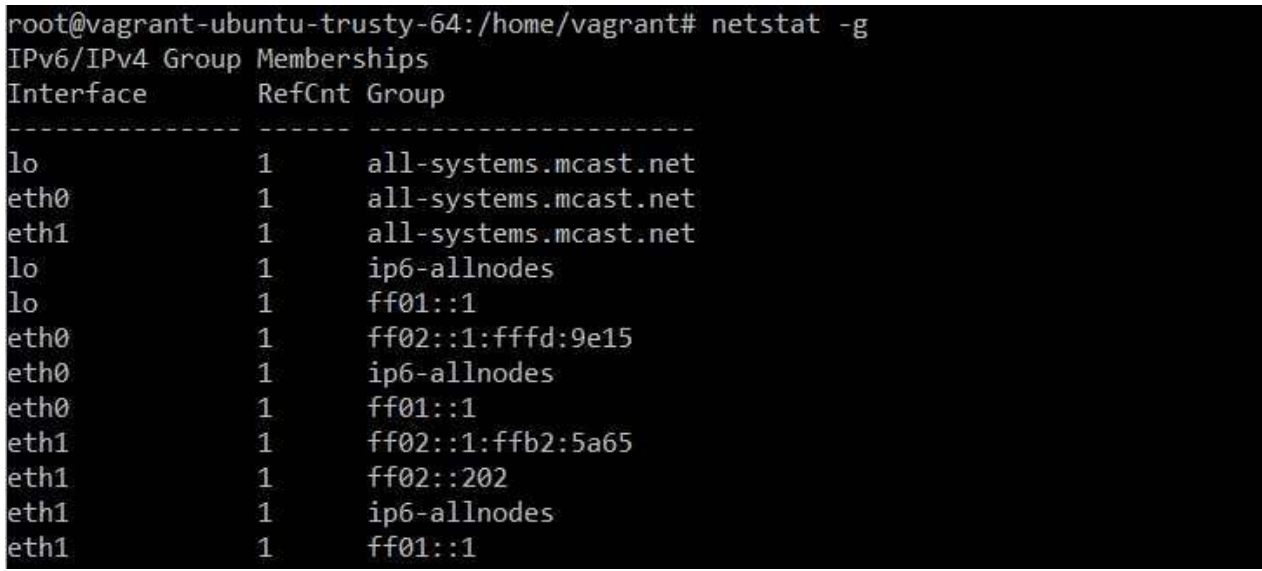

#### **15. netstat –F**

Print routing information from the FIB. (This is the default.)

#### **16. netstat –n**

Show numerical addresses instead of trying to determine symbolic host, port or user names.

#### 17. Netstat -M

Display a list of masqueraded connections.

### 18. netstat -V

shows the current version of netstat on system.

```
root@vagrant-ubuntu-trusty-64:/home/vagrant# netstat -V
net-tools 1.60
netstat 1.42 (2001-04-15)
Fred Baumgarten, Alan Cox, Bernd Eckenfels, Phil Blundell, Tuan Hoang and others<br>+NEW_ADDRT +RTF_IRTT +RTF_REJECT +FW_MASQUERADE +I18N
AF: (inet) +UNIX +INET +INET6 +IPX +AX25 +NETROM +X25 +ATALK +ECONET +ROSE
HW: +ETHER +ARC +SLIP +PPP +TUNNEL -TR +AX25 +NETROM +X25 +FR +ROSE +ASH +SIT +FDDI +HIPPI +HDLC/LA
PB +EUI64
```
# **Lab**

# **Traceroute:-**

Print the route packets trace to network host.

It provides information number of routes presents between source to destination. It is important command to understand network flow. It takes maimum 30 hops to traceoute route, it does not means that their is only 30 routers/intermediate routers, it estimated & takes only main ISP & forwared information.

### **Usage:-**

```
traceroute [-46dFITUnreAV] [-f first_ttl] [-g gate,...]
  [-i device] [-m max_ttl] [-p port] [-s src_addr]
  [-q nqueries] [-N squeries] [-t tos]
  [-l flow_label] [-w waittime] [-z sendwait] [-UL] [-D]
  [-P proto] [--sport=port] [-M method] [-O mod_options]
  [--mtu] [--back]host [packet_len]
				traceroute6		[options]
tcptraceroute [options]
				lft		[options]
```
# **Options:-**

### **1. traceroute domain\_name/IP\_addr**

#### ex. traceroute www.google.com

It gives the route information to reach destination address. Maximum 30 hops are their whin that limit only it provide route information. If we get asterisks \* signs its because some ICMP packets block by firewall or not respond in timely manner. (here its because i use virtualbox).

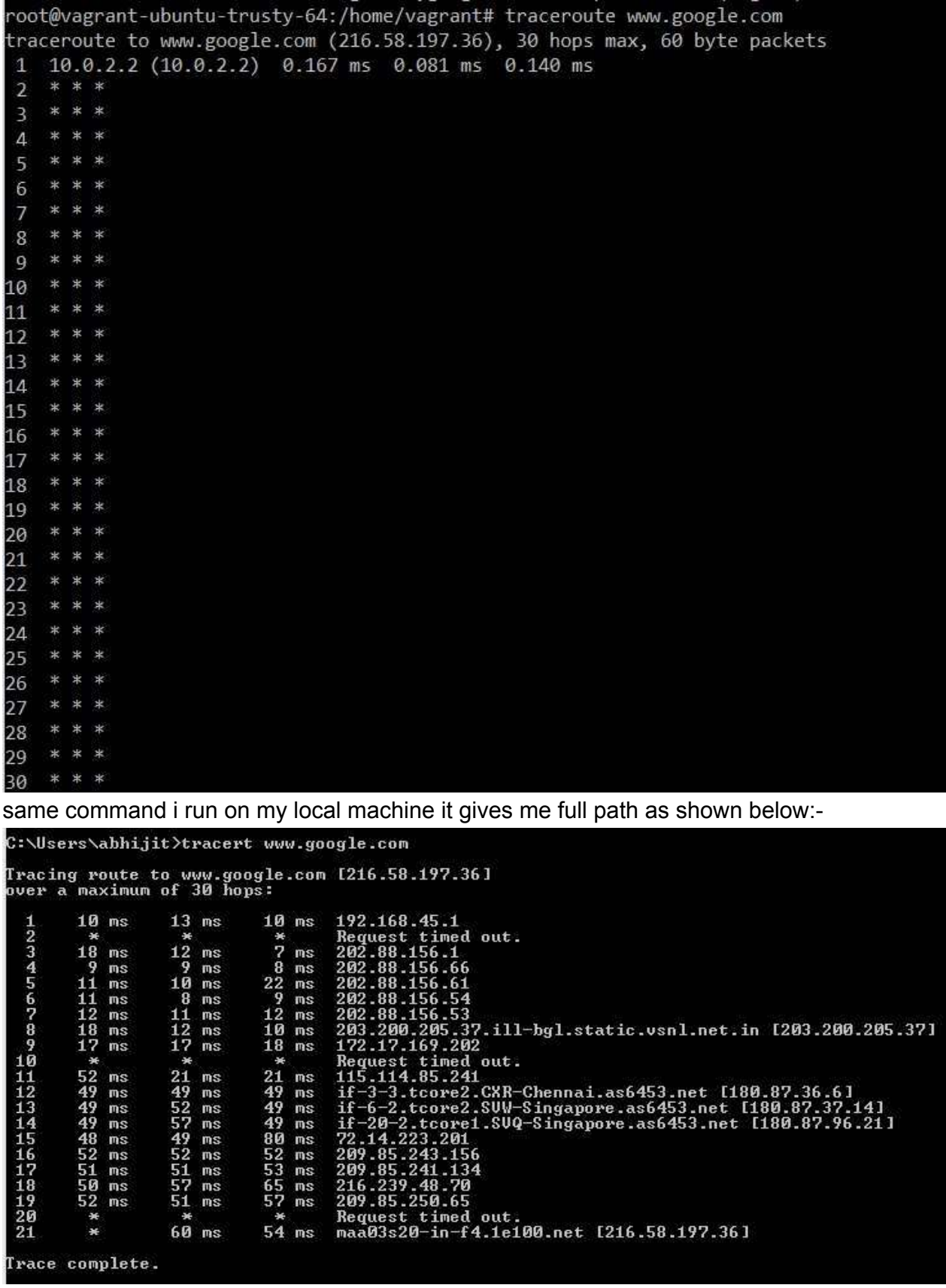

# 2. tracerout -mtu domain\_name/IP\_addr

#### ex. traceroute --mtu www.google.com

It gives information of mtu(maximum trasmistion unit) for hop, if firewall settings not blocking it. In the form of F=number.

#### **3. traceroute –V**

It tells the version traceroute used on your local machine.

```
root@vagrant-ubuntu-trusty-64:/home/vagrant# traceroute -V
Modern traceroute for Linux, version 2.0.20, Aug 19 2014
Copyright (c) 2008 Dmitry Butskoy, License: GPL v2 or any later
```
#### 4. traceroute -m count domain name/IP addr

ex. traceroute -m count 3 www.google.com

We know maximunm hop count is 30 we can limit that with this command with option m & providing count along with it, so it only show that no of hops. It count from starting incremental manner.

as shown below it just look upto first 3 hosts. (its virtual machine so its unable to dermine path)

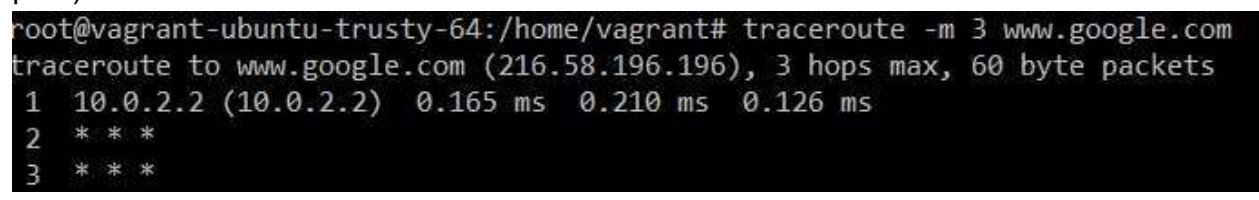

same output on my local machine (as its windows so "-h" oprion used with traceoute)

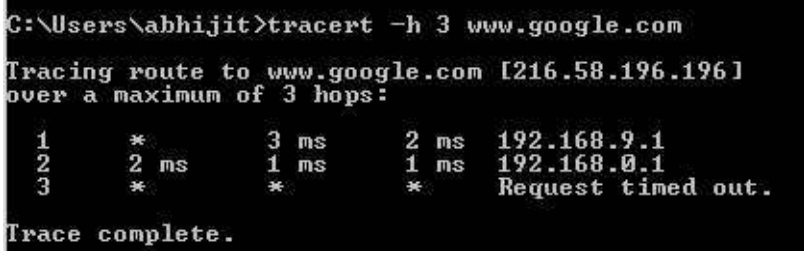

### **5.** traceroute  $-n$  domain name/IP addr

ex. traceroute -n www.google.com

With  $-n$  option it eliminates FKDN only shows ip address, only shows output in numerical form.

as its output on windows machine "d" option i used, as shown below its just show IP

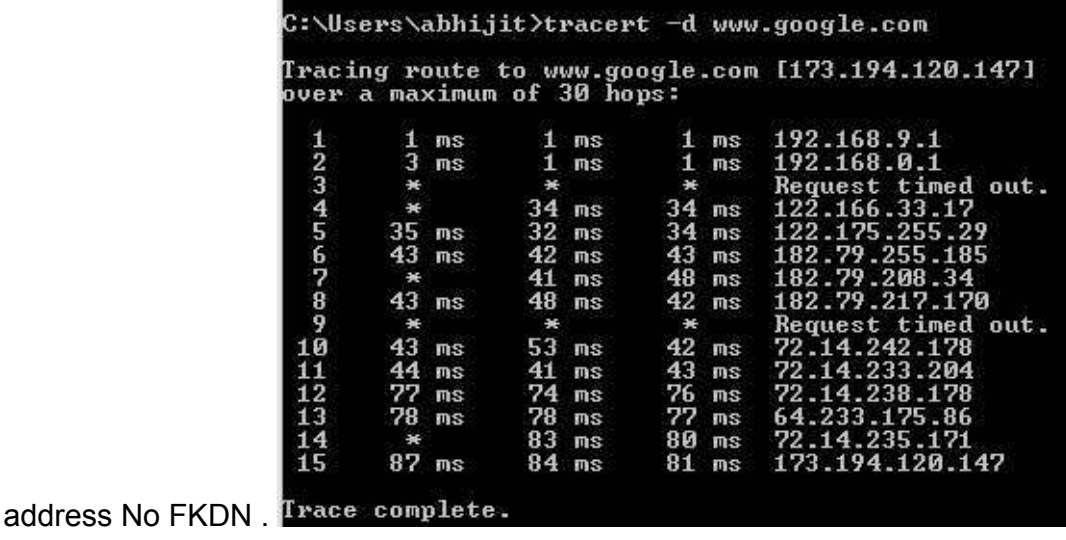

#### **6. traceroute -4 /-6 domain\_name**

ex.traceroute -4 www.google.com

traceroute -6 www.google.com

Explicitly force to use IPv4 or IPv6 addressing scheme for tracerouting. By default it automatically choose protocol & resolve name.

#### **7. traceroute -I domain\_name/IP\_addr**

ex. traceroute -I www.google.com

It forces to choose ICMP\_ECHO method for tracerouting.

#### **8. traceroute -T domain\_name/IP\_addr**

ex. traceroute -T www.google.com

It forces to choose TCP\_SYN method for tracerouting.

#### **9. traceroute -q domain\_name/IP\_addr**

ex. traceroute -q www.google.com

option '-q' allows to change number of retries (default is 3).

#### **10. traceroute domain name/IP addr packet len**

ex. traceroute www.google.com 80 It is use to modify original packet length using this command.

length of treaceroute packet here is 60 byte.as you can see below:

```
root@vagrant-ubuntu-trusty-64:/home/vagrant# traceroute www.google.com
traceroute to www.google.com (74.125.200.103), 30 hops max, 60 byte packets
  10.0.2.2 (10.0.2.2) 0.322 ms 0.252 ms 0.236 ms
```
modified lenth of packet:

```
root@vagrant-ubuntu-trusty-64:/home/vagrant# traceroute www.google.com 80
traceroute to www.google.com (216.58.196.68), 30 hops max, 80 byte packets
   10.0.2.2 (10.0.2.2) 0.078 ms 0.076 ms 0.056 ms
   * *
```
#### **11. traceroute -F domain name/IP addr**

```
ex. traceroute -F www.google.com
```
It means do not fragments or splits the original probes packet.

#### **12. traceroute –f [first\_ttl] domain\_name/IP\_addr**

ex. traceroute -f 4 www.google.com

It specifies from which ttl to start routing, by default it start from 1.

```
root@vagrant-ubuntu-trusty-64:/home/vagrant# traceroute -f 4 www.google.com
traceroute to www.google.com (216.58.196.196), 30 hops max, 60 byte packets
    * * *
\Lambda5
    * * *
   * * *
     * *
```
#### **13. traceroute -g [gateway] domain name/IP addr**

Tells traceroute to add an IP source routing option to the outgoing packet that tells the network to route the packet through the specified gateway (most routers have disabled source routing for security reasons).

### 14. traceroute -i [interface] domain\_name/IP\_addr

We can mention interface so that from which interface traceroute should send packets. By default it is selected according to routing table.

### **15. traceroute [–N squeries] domain\_name/IP\_addr**

With this we can specify maximum no. of prob packets send simultaneously. Maximum vaue is 16. But if we incease size their is chances of packet get lost. Same side it is speed up response

#### **16. traceroute [-s source addr] domain name/IP addr**

With this we can choose alternative souce address from interfaces, default outgoing interface address used.

### **17. traceroute [-p port] domain\_name/IP\_addr**

Used for UDP port

### **18. traceroute [-w timeout\_time] domain\_addr/IP\_addr**

It is used to set time to respond for each probe . by default it is 3 sec.

# **Lab**

# **Tcptraceroute:-**

**Is a traceroute implementation using TCP packets.** Normal traceroute command uses ICMP or UDP protocol ECHO packet with TTL. But now a days most modern machine has firewall configured which blocks the ICMP & UDP protocol, so its not possible to trace out destination path. However firewall allowes inbound TCP packets, so with tcptraceroute utility it is possible to trace destination path.

It is worth noting that tcptraceroute never completely establishes a TCP connection with the destination host. If the host is not listening for incoming connections, it will respond with an RST indicating that the port is closed. If the host instead responds with a SYNIACK, the port is known to be open, and an RST is sent by the kernel tcptraceroute is running on to tear down the connection without completing three-way handshake. This is the same half-open scanning technique.

#### **Usage:-**

**tcptraceroute** [-nNFSAE] [-i ] [-f ] [-l] [-q ] [-t ] [-m ] [-pP] ] [-s ] [-w ] [destination port] [packet length]

# **Options:-**

### **1. tcptreaceroute IP\_addr/domain\_server**

ex. tcptraceroute www.google.com

It gives the route information to reach destination address using TCP packets.

root@vagrant-ubuntu-trustv-64:/home/vagrant# tcotraceroute www.google.com Selected device eth0, address 10.0.2.15, port 51467 for outgoing packets Tracing the path to www.google.com (216.58.203.100) on TCP port 80 (http), 30 hops max 1 10.0.2.2 1.138 ms 0.521 ms 0.502 ms kul01s08-in-f4.1e100.net (216.58.203.100) [open] 84.647 ms 117.388 ms 80.208 ms

## **2. tcptraceroute -n IP\_addr/domain\_name**

#### ex. tcptraceroute -n www.google.com

It gives information in numerical form it dont display FQDN information associated with hosts. 

```
root@vagrant-ubuntu-trusty-64:/home/vagrant# tcptraceroute -n www.google.com
Selected device eth0, address 10.0.2.15, port 34861 for outgoing packets
Tracing the path to www.google.com (216.58.196.196) on TCP port 80 (http), 30 hops max
1 10.0.2.2 0.181 ms 0.495 ms 0.493 ms
2 216.58.196.196 [open] 83.112 ms 82.200 ms 82.959 ms
```
### **3. tcptraceroute –f [first\_ttl] domain\_name/IP\_addr**

```
ex. tcptraceroute -f 4 www.google.com
```
It specifies from which ttl to start routing, by default it start from 1.

#### **4. tcptraceroute -s [source\_addr] domain\_name/IP\_addr**

ex. tcptraceroute -s 192.168.2.5 www.google.com

we can set source address from which packets send to destination address to trace route from.

#### **5. tcptraceroute –m count domain name/IP addr**

ex. tcptraceroute -m count 3 www.google.com

We know maximunm hop count is 30 we can limit that with this command with option m & providing count along with it, so it only show that no of hops. It count from starting incremental manner.

#### **6.** tcptraceroute –i [interface] domain\_name/IP\_addr

We can mention interface so that from which interface tcptraceroute should send packets. By default it is selected according to routing table.

### **7. tcptraceroute [-w timeout time] domain addr/IP addr**

It is used to set time to respond for each probe . By default it is 3 sec.

#### 8. tcptraceroute -F domain\_name/IP\_addr

ex. tcptraceroute -F www,google.com

It means do not fragments or splits the original probes packet.

#### **9. tcptraceroute domain\_name/IP\_addr**

ex. tcptraceroute www.google.com 110

Set the total packet length to be used in outgoing packets. If the length is greater than the minimum size required to assemble the necessary probe packet headers, this value is automatically increased.

#### 10. tcptraceroute -S domain name/IP addr

Set the TCP SYN flag in outgoing packets. This is the default, if neither -S or -A is specified.

#### **11. tcptraceroute -A domain\_name/IP\_addr**

Set the TCP ACK flag in outgoing packets. By doing so, it is possible to trace through stateless firewalls which permit out- going TCP connections.

#### **12. tcptraceroute -E domain name/IP addr**

Send ECN SYN packets, as described in RFC2481.

# **Lab**

# **Whois:-**

client for the whois directory service. it provide owner, technical contact of virtually any public domain name. whois is protocol use for searching server of specified object. whois searches for an object in a RFC 3912 database.If no guess can made then it will connect to whois.networksolutions.com for NIC handles or whois.arin.net for IPv4 addresses and network names.

## **Usage:-**

whois [OPTION]... OBJECT..[-h host] [-p port] [-alLMmcxbBGdKrR] [-i ATTR] [-T type]

# **Options:-**

# **1. whois domain\_name/IP\_addr**

ex. whois ubuntu.com

#### It gives register domain information owner technical contacts.

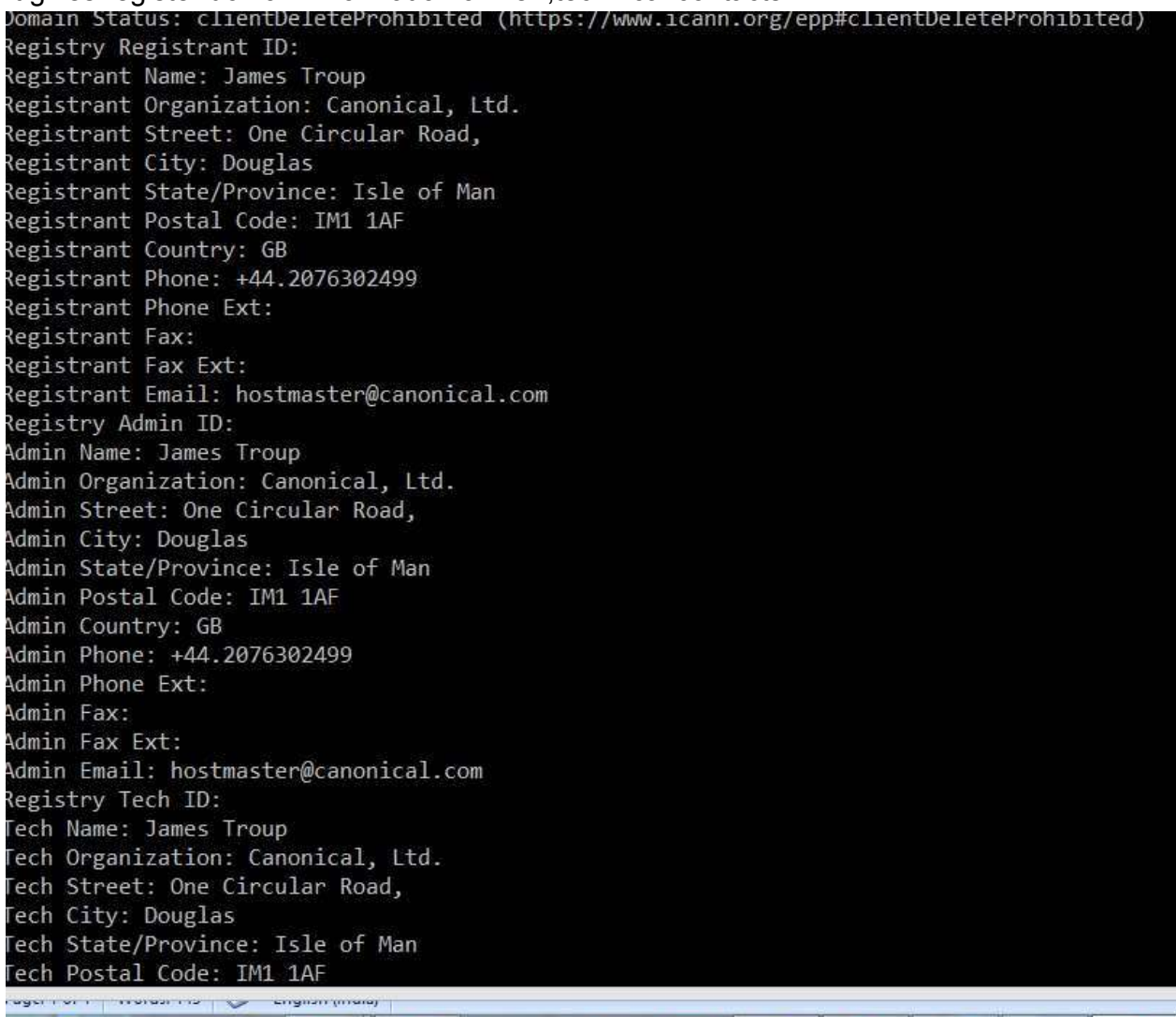

#### **2. whois --version**

Gives version information.

```
root@vagrant-ubuntu-trusty-64:/home/vagrant# whois --version
Version 5.1.1.
```
Report bugs to <md+whois@linux.it>.

# **3. whois [-p port] domain\_name**

This command allow to used specified port as menstion in command.By default it uses port 43.

# **4. whois –v domain\_name**

Verbose display. It display output in detailed manner, what is being done.

## **5. whois –H domain\_name**

It use to hide legal disclaimers information.

## **6. whois --help**

Use for online help.

# **Reading List**

- Command Line Fu: http://www.commandlinefu.com/commands/browse
- Command Line Cookbook: https://www.gitbook.com/book/minhhh/command-linecookbook
- Ops School : http://www.opsschool.org/en/latest/
- The Linux Cookbook : http://dsl.org/cookbook/cookbook\_toc.html
- Kernel and Systems Programming: https://www.gitbook.com/book/0xax/linuxinsides/details